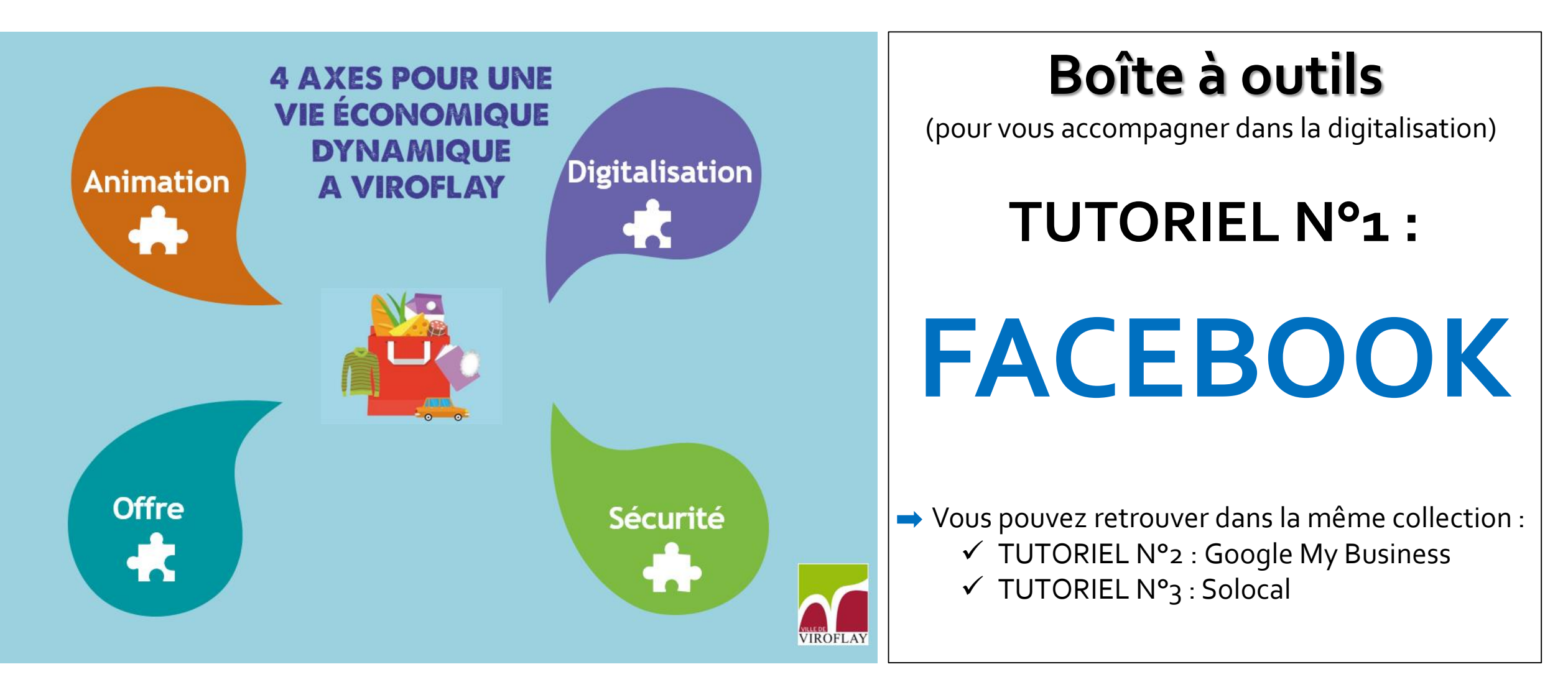

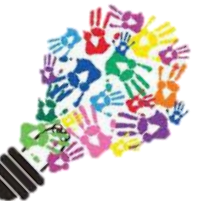

En cas de besoin, le service AFFECO est à votre disposition par téléphone au : 01 39 54 58 42 ou par mail à : affeco@ville-viroflay.fr

# **Sommaire**

# **CHAPITRE I : 1.1 -** Avant-propos*…………………………………………………….………...*4 1.2 - Création d'un **compte** ………………………………………..5-24

# **CHAPITRE II :**

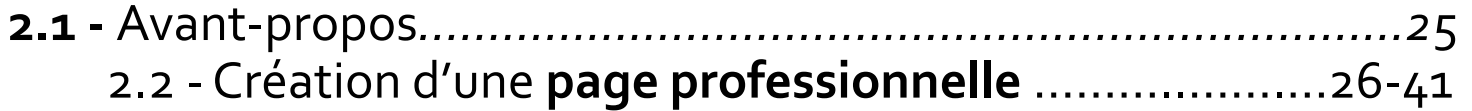

# **CHAPITRE III :**

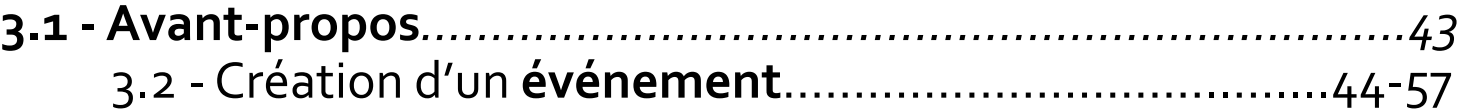

# **CHAPITRE I : Création d'un compte Facebook**

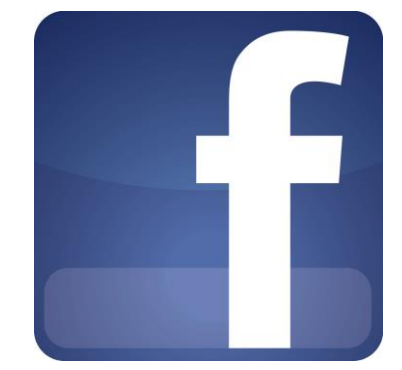

# **Compte professionnel FB**

# **Avant propos** :

Ce tutoriel va vous permettre de créer un compte Facebook. La création d'un compte est obligatoire pour pouvoir créer une page Facebook.

Néanmoins, si le compte personnel ne vous intéresse pas, vous pouvez réaliser les étapes 1, 2 et 3 de la création du profil et ensuite passer directement à la création de votre page professionnelle (slide 22).

Pour information, et afin de comprendre les slides suivantes :

- **Le profil** correspond à vos informations personnelles, à la page sur laquelle vos amis tombent une fois votre profil crée. Vous pouvez y accéder en cliquant sur votre nom ou votre photo de profil.
- **Le fil d'actualité** indique des informations sur les publications de vos amis ou des pages que vous suivez mais retransmets également vos propres publications. Vous pouvez y accéder en cliquant sur la page d'accueil = la maison.

Lorsque vous publiez sur votre profil, cette information est automatiquement relayée dans le fil d'actualité des personnes avec qui vous êtes amis ou qui vous suivent.

# facebook

Avec Facebook, partagez et restez en contact avec votre entourage.

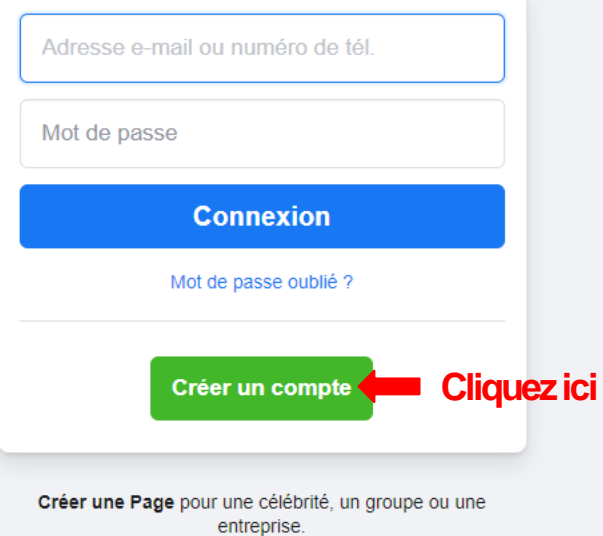

Français (France) English (US) Español Türkçe Português (Portugal) العربية Italiano Deutsch हिन्दी 中文(简体) 日本語 -

S'inscrire Connexion Messenger Facebook-Lite Watch Personnes Pages Catégories-de-Page Lieux Jeux Lieux Marketplace Facebook-Pay Groupes Offres d'emploi Oculus Portal Instagram Local Collectes de fonds Services Centre d'information sur les élections À propos Créer une publicité Créer une Page Développeurs Emplois Confidentialité Cookies Choisir sa publo Conditions générales Aide

Facebook @ 2021

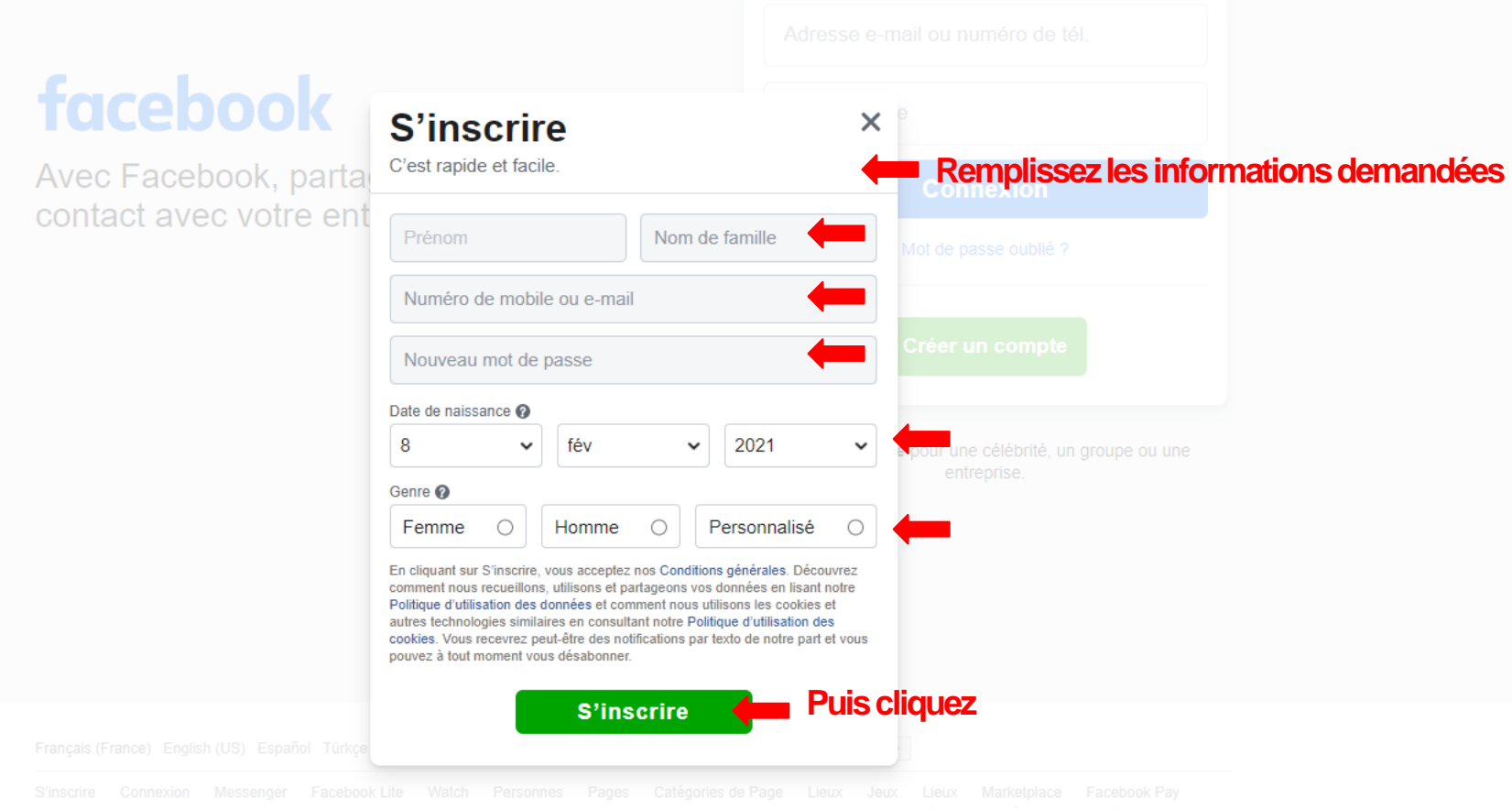

Créer une Page Développeurs Emplois Confidentialité Cookies Choisir sa pub [D Conditions générales Aide

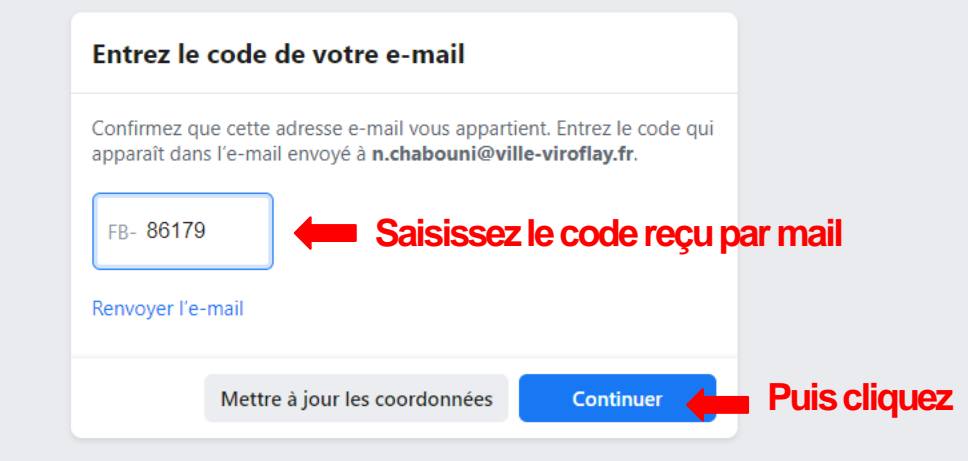

À propos Confidentialité Cookies Choisir sa public Conditions générales Aide

Facebook © 2021 Français (France) English (US) Español Türkçe Português (Portugal) العربية Italiano Deutsch हिन्दी 中文(简体) 日本語  $\Delta$ 

 $\overline{\phantom{a}}$ 

### **ETAPE 4:**

**Vous arrivez sur cette page**

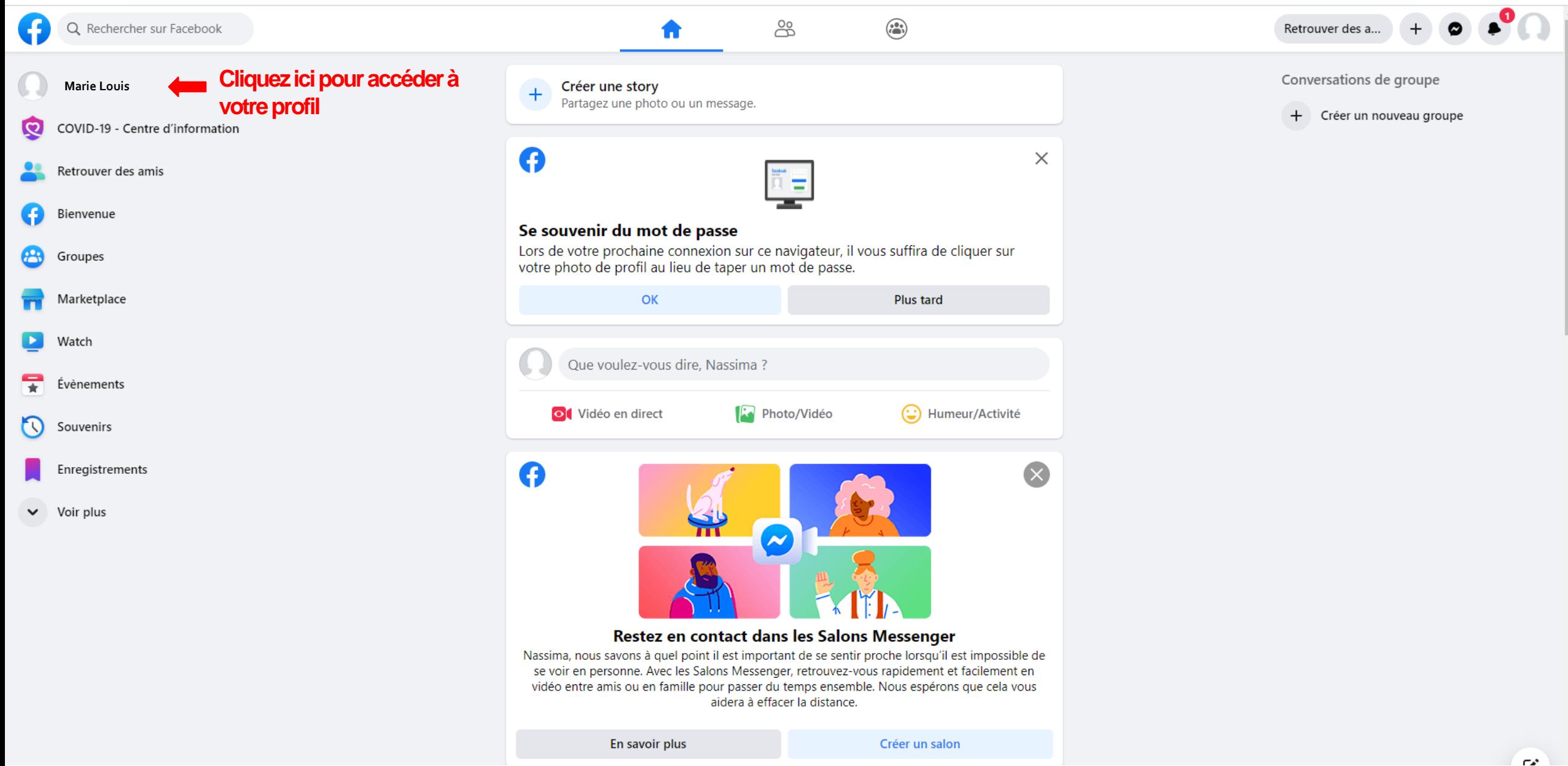

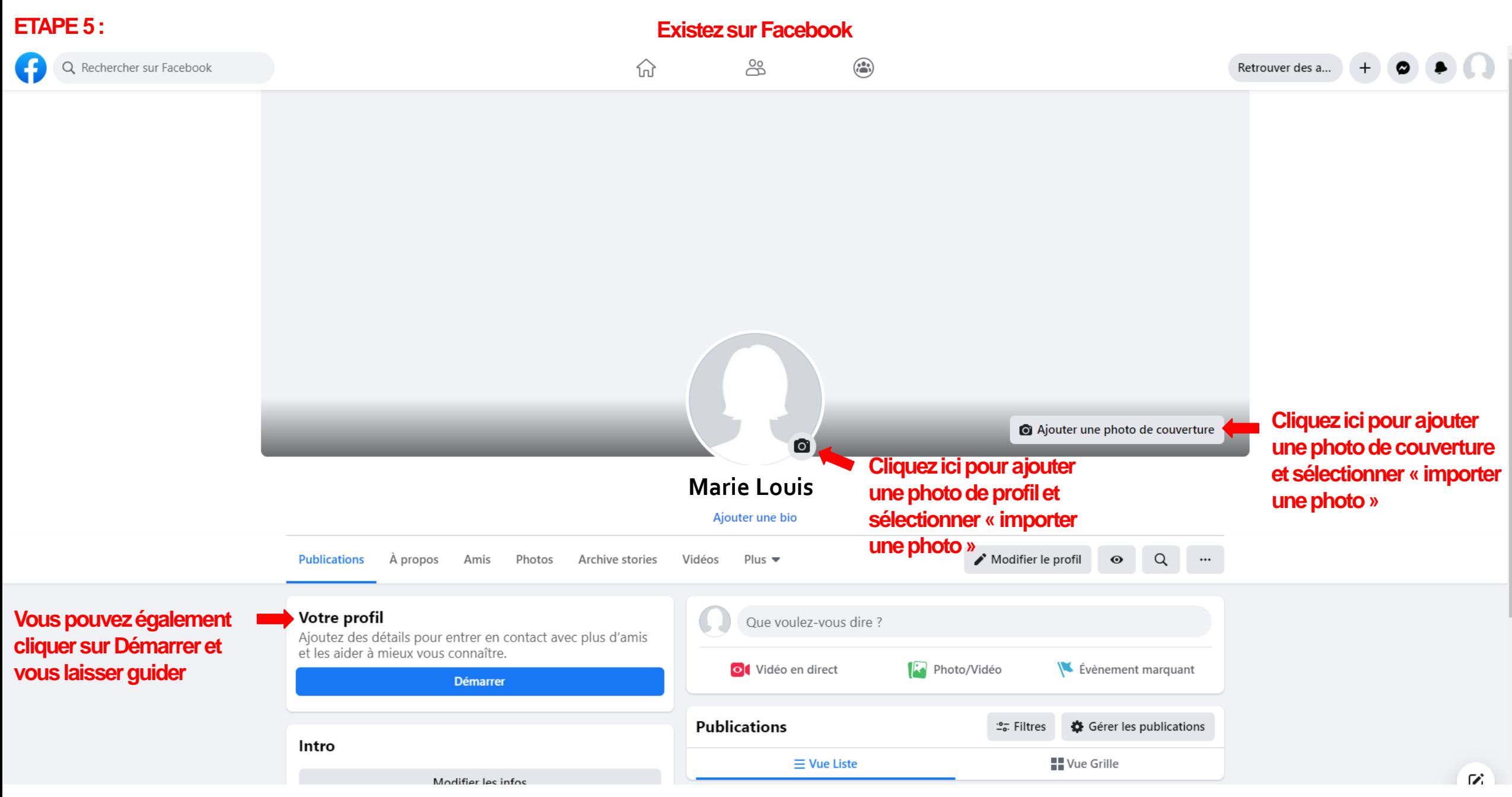

**9**

#### **ETAPE 6 :**

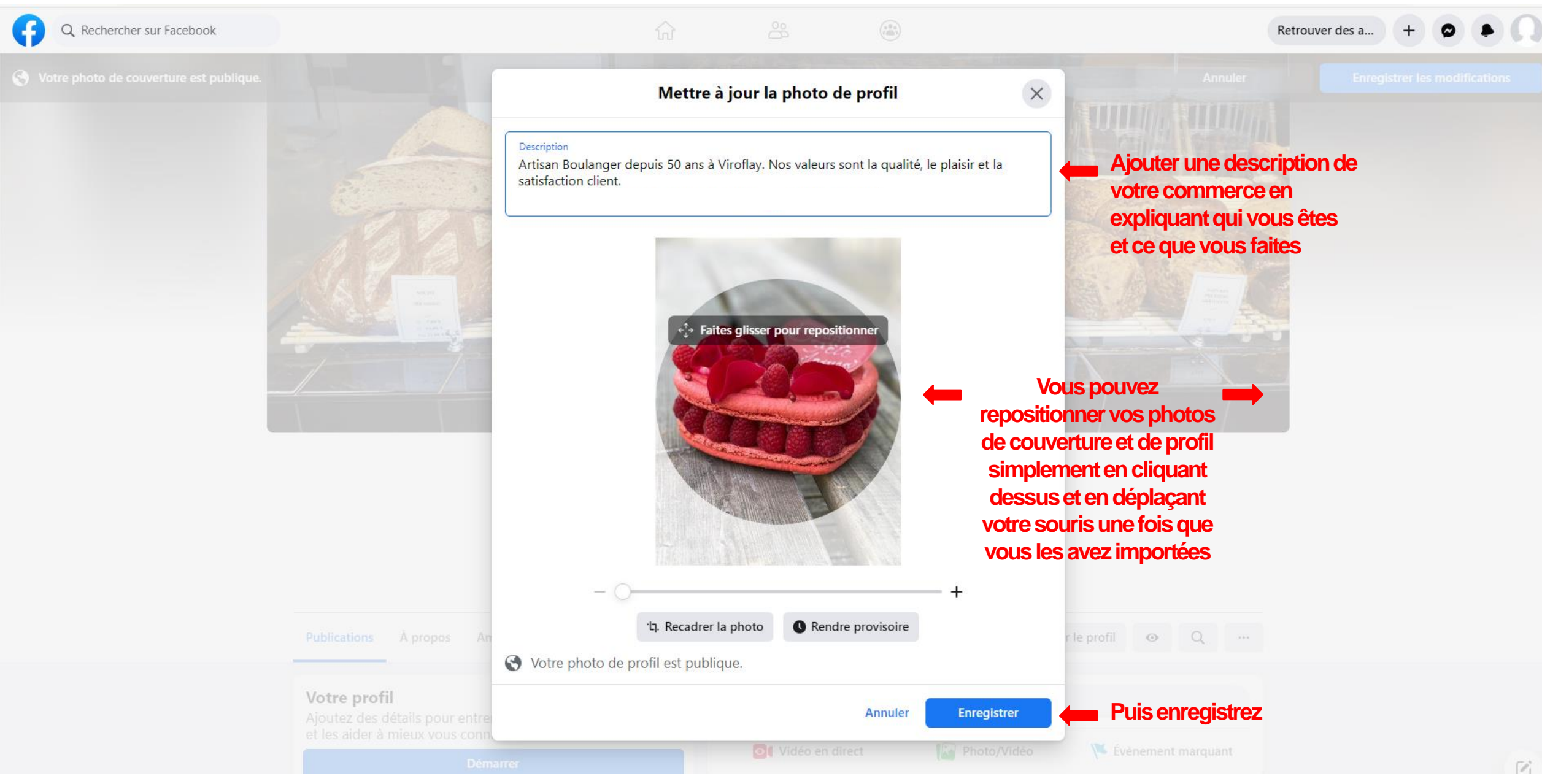

#### **ETAPE 7:**

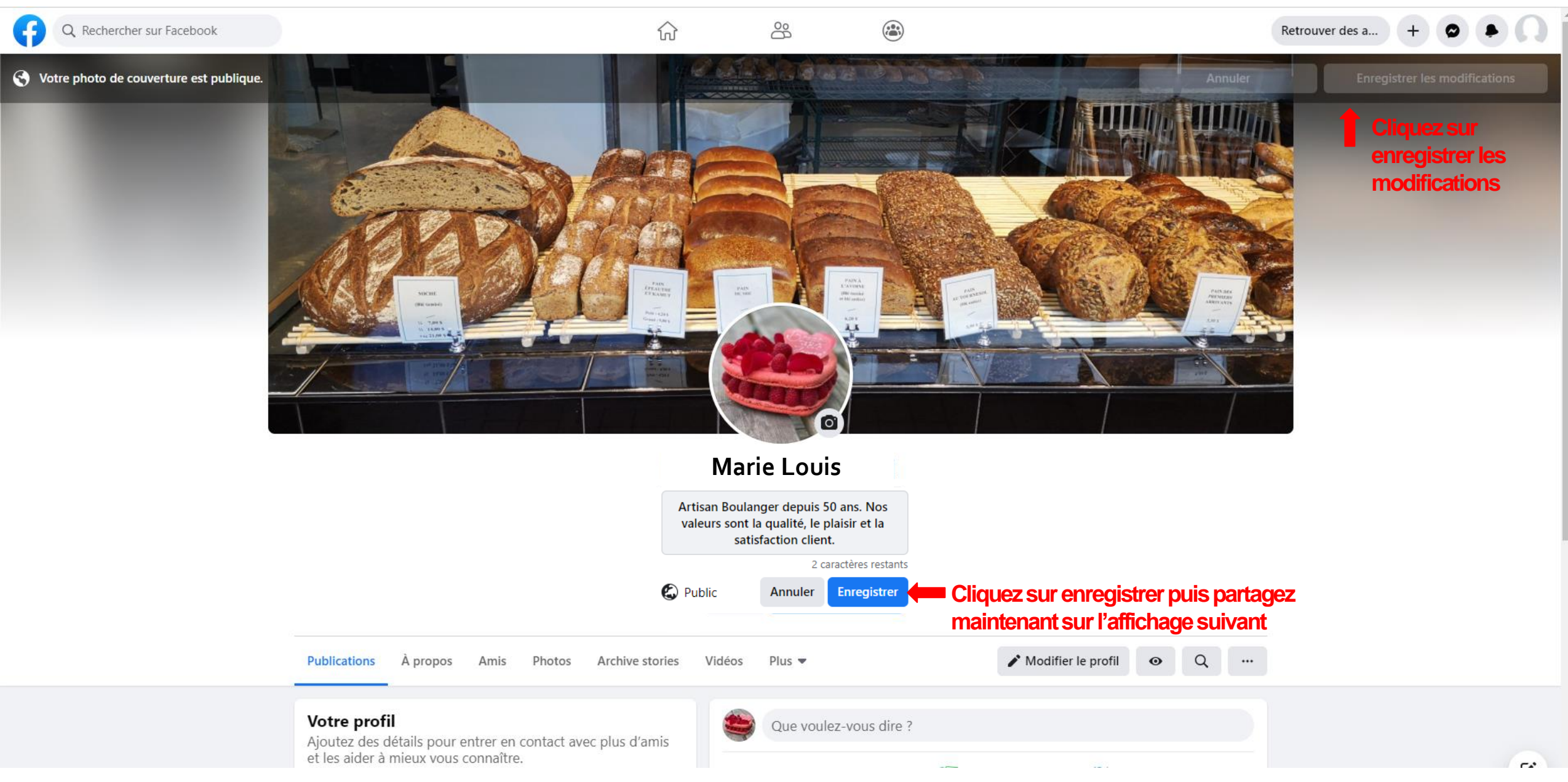

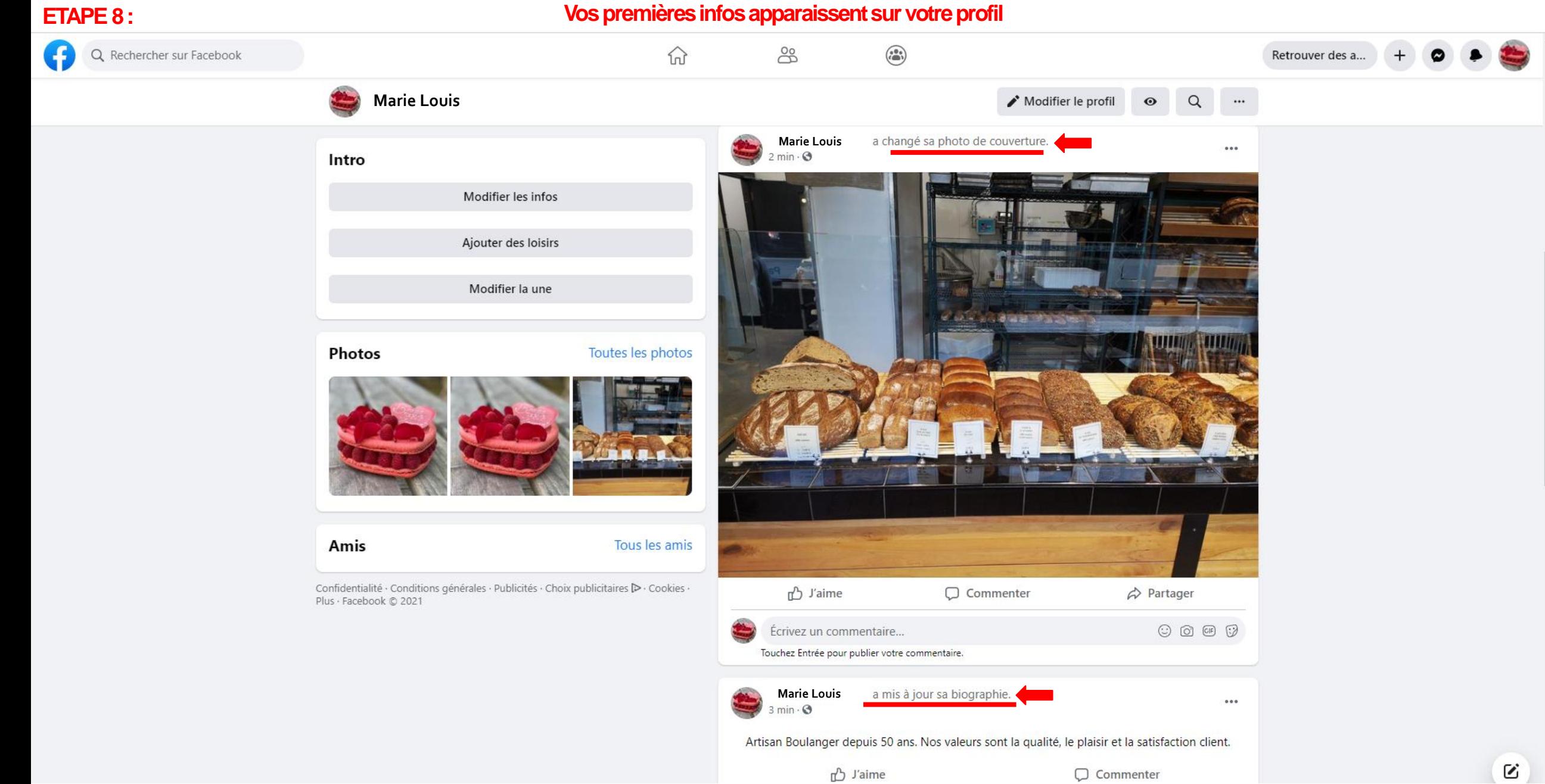

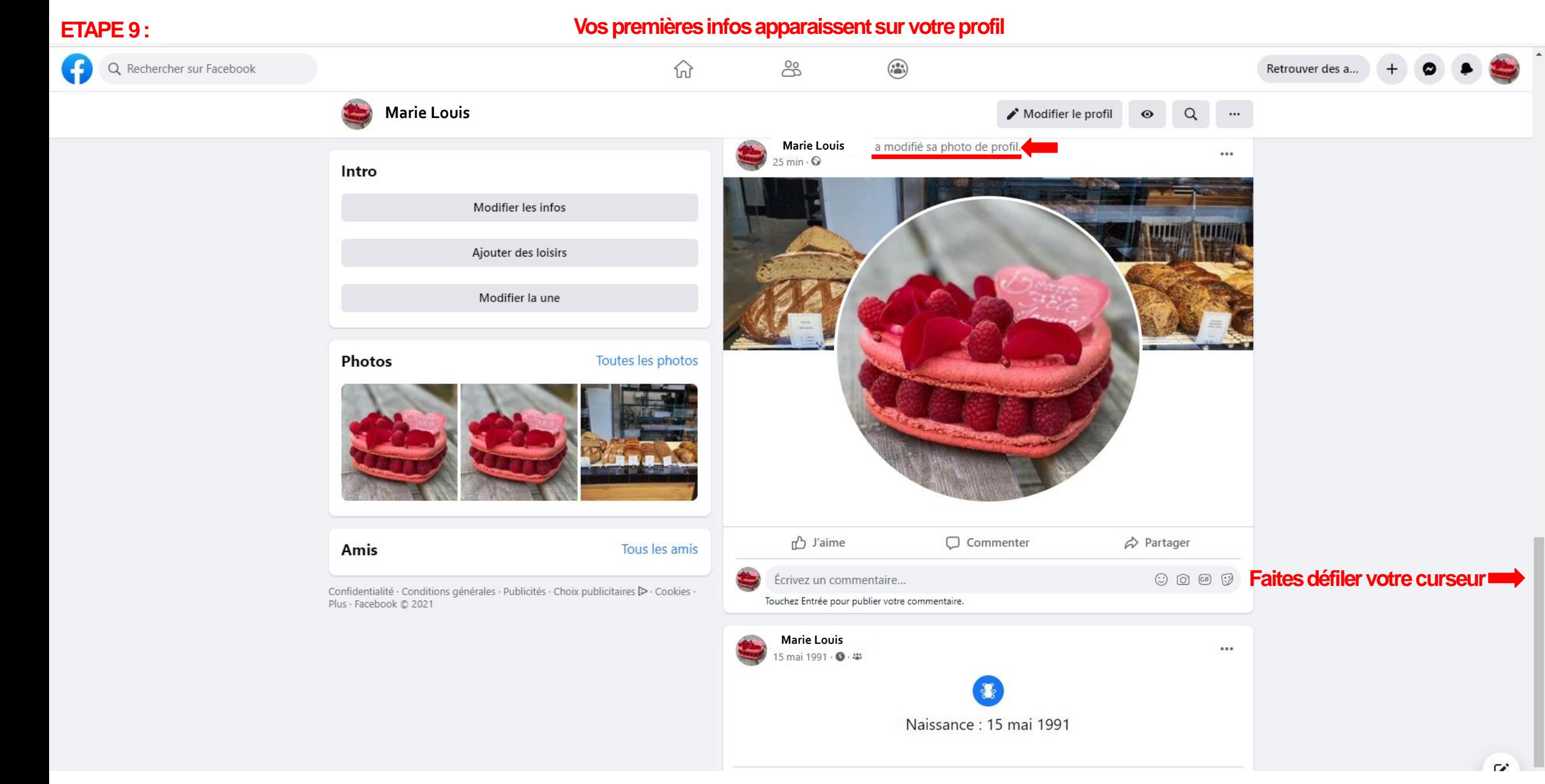

#### **ETAPE 10 :**

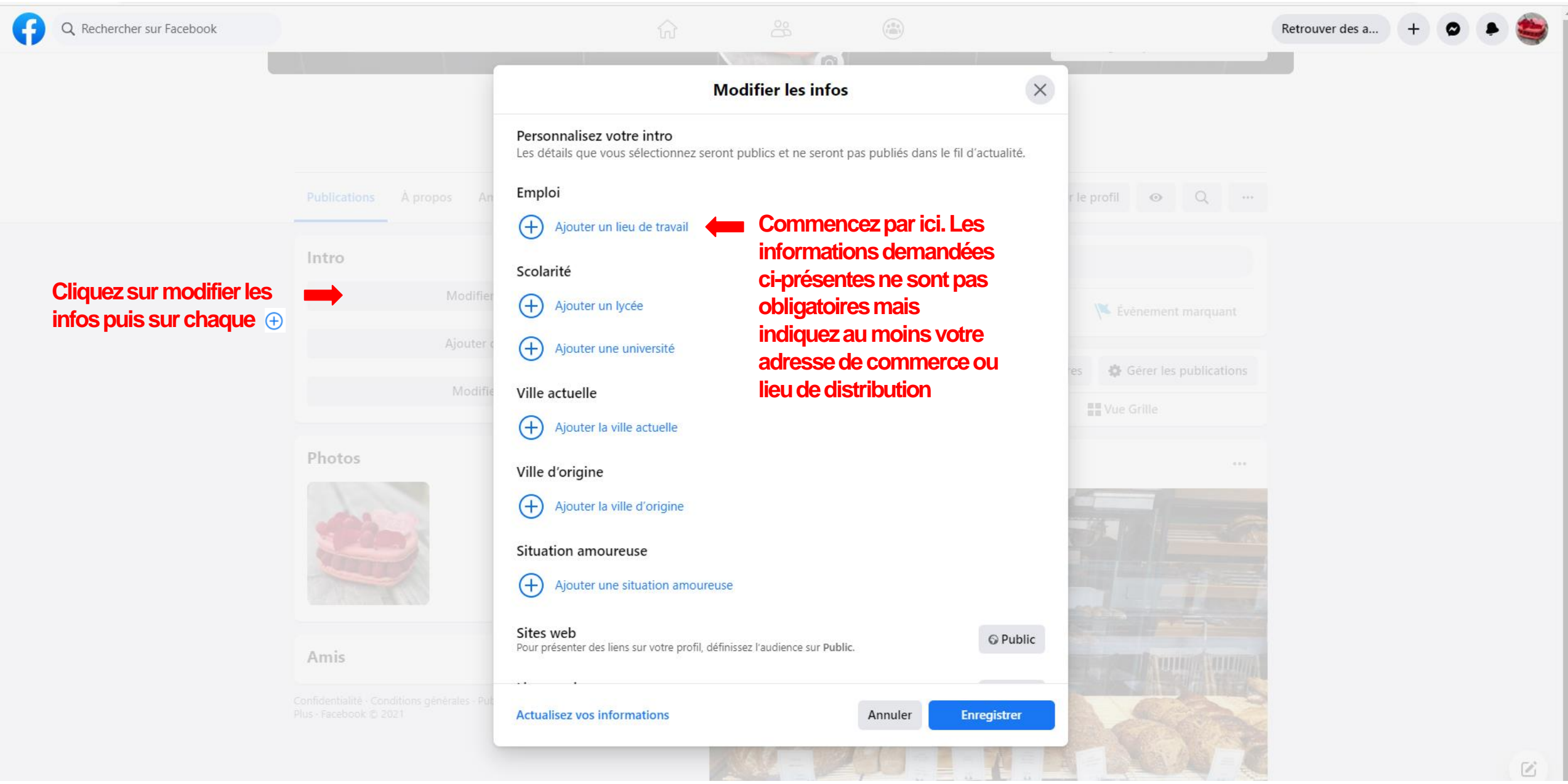

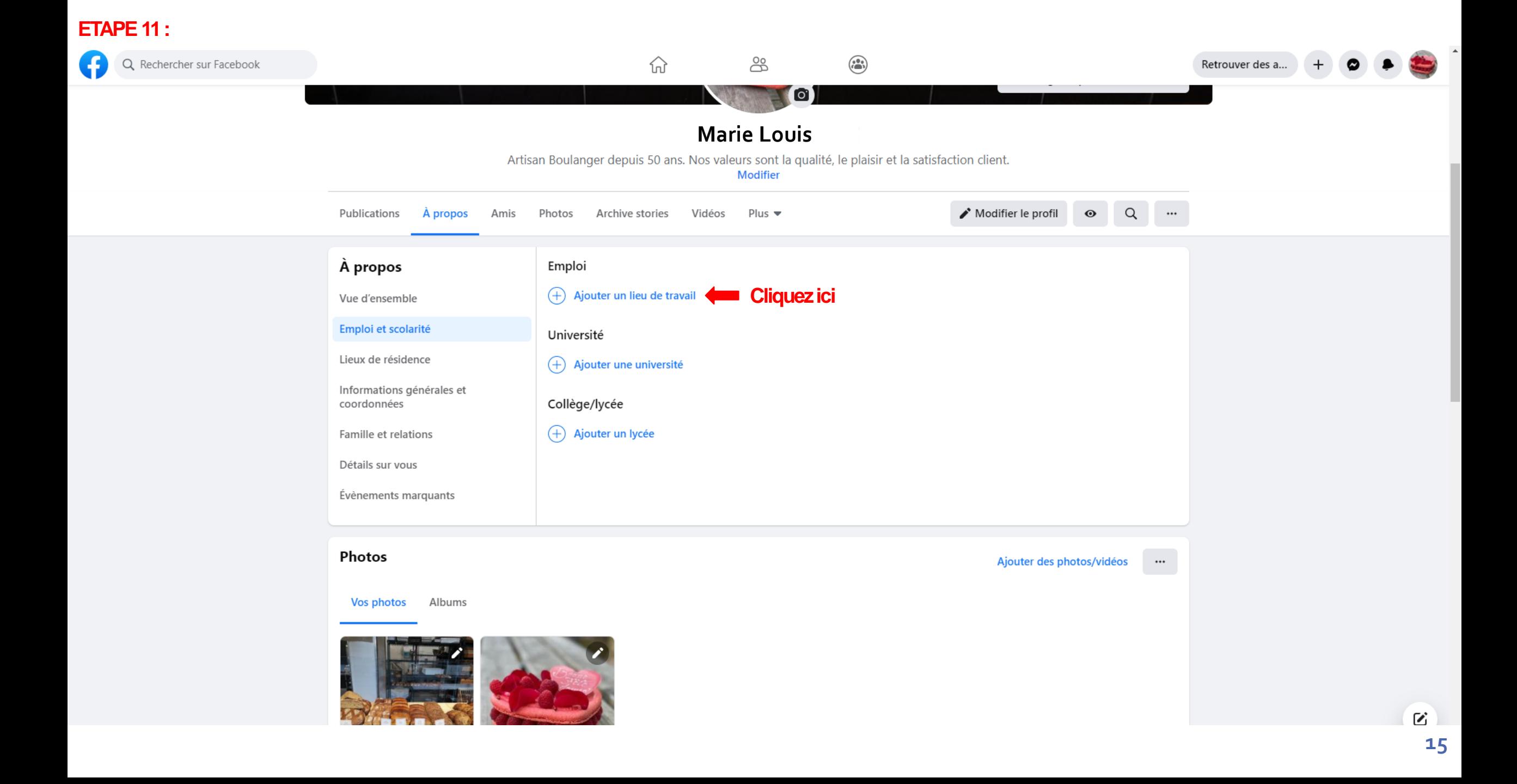

#### **ETAPE 12 :**

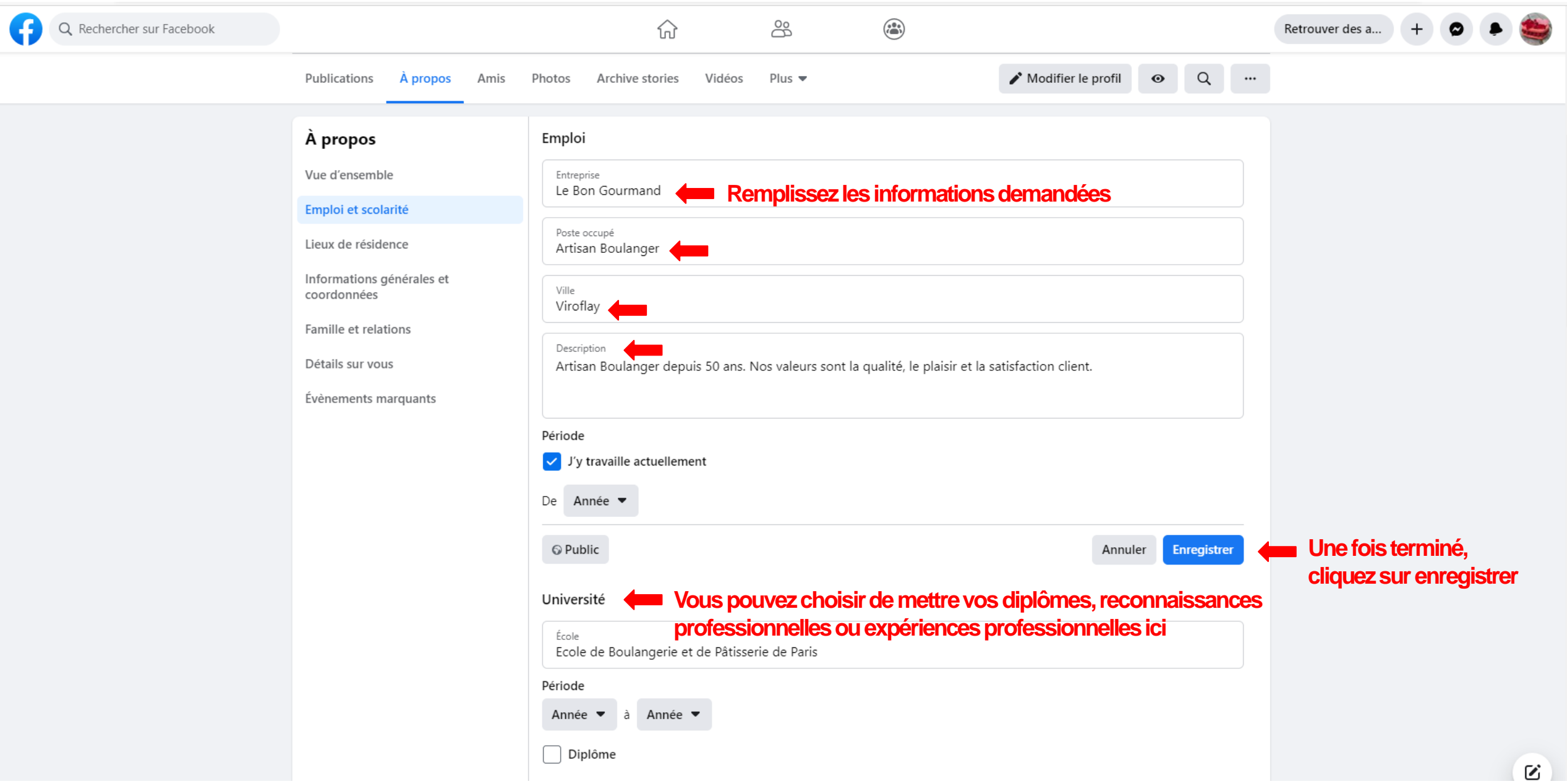

#### **ETAPE 13 :**

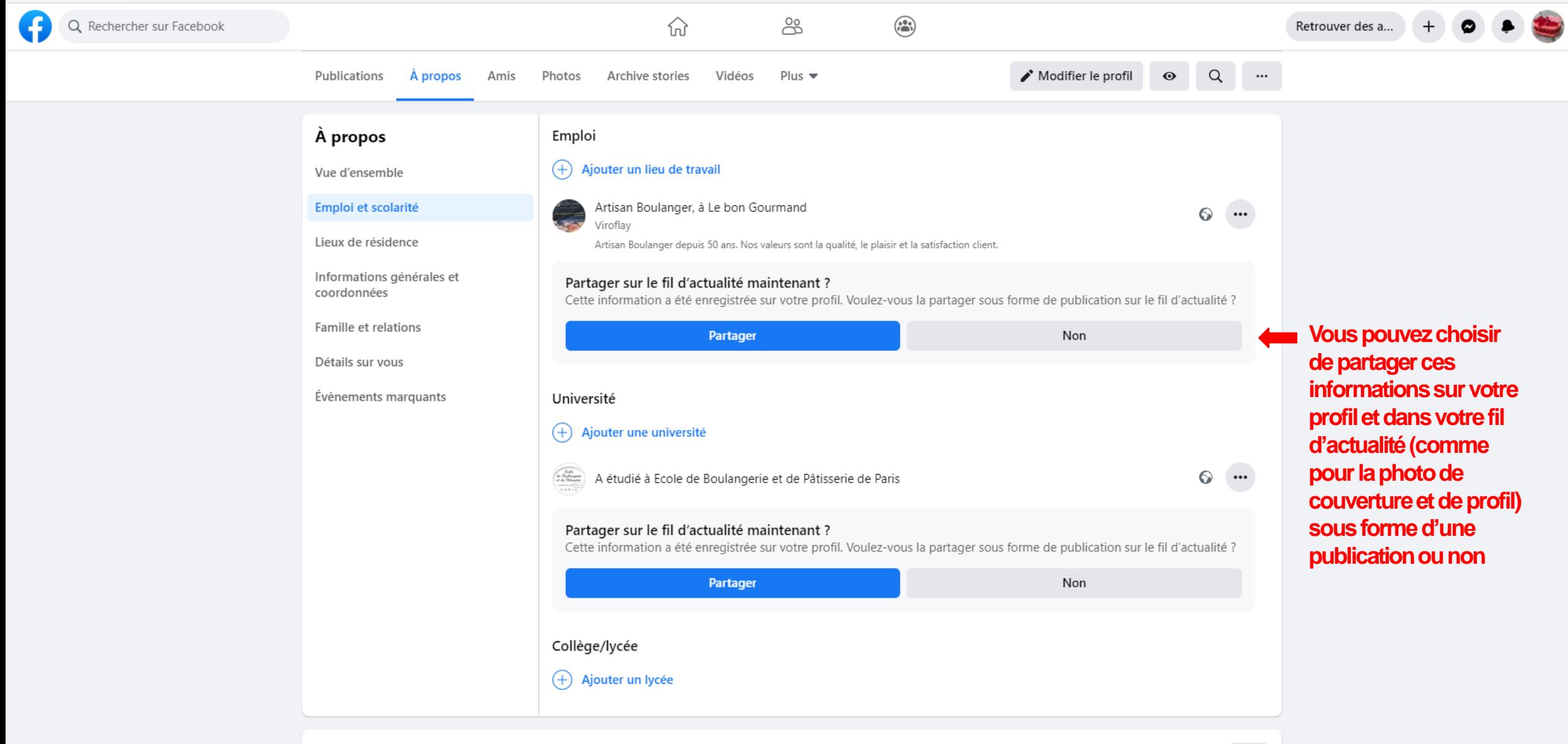

 $\cdots$ 

#### **ETAPE 14 :**

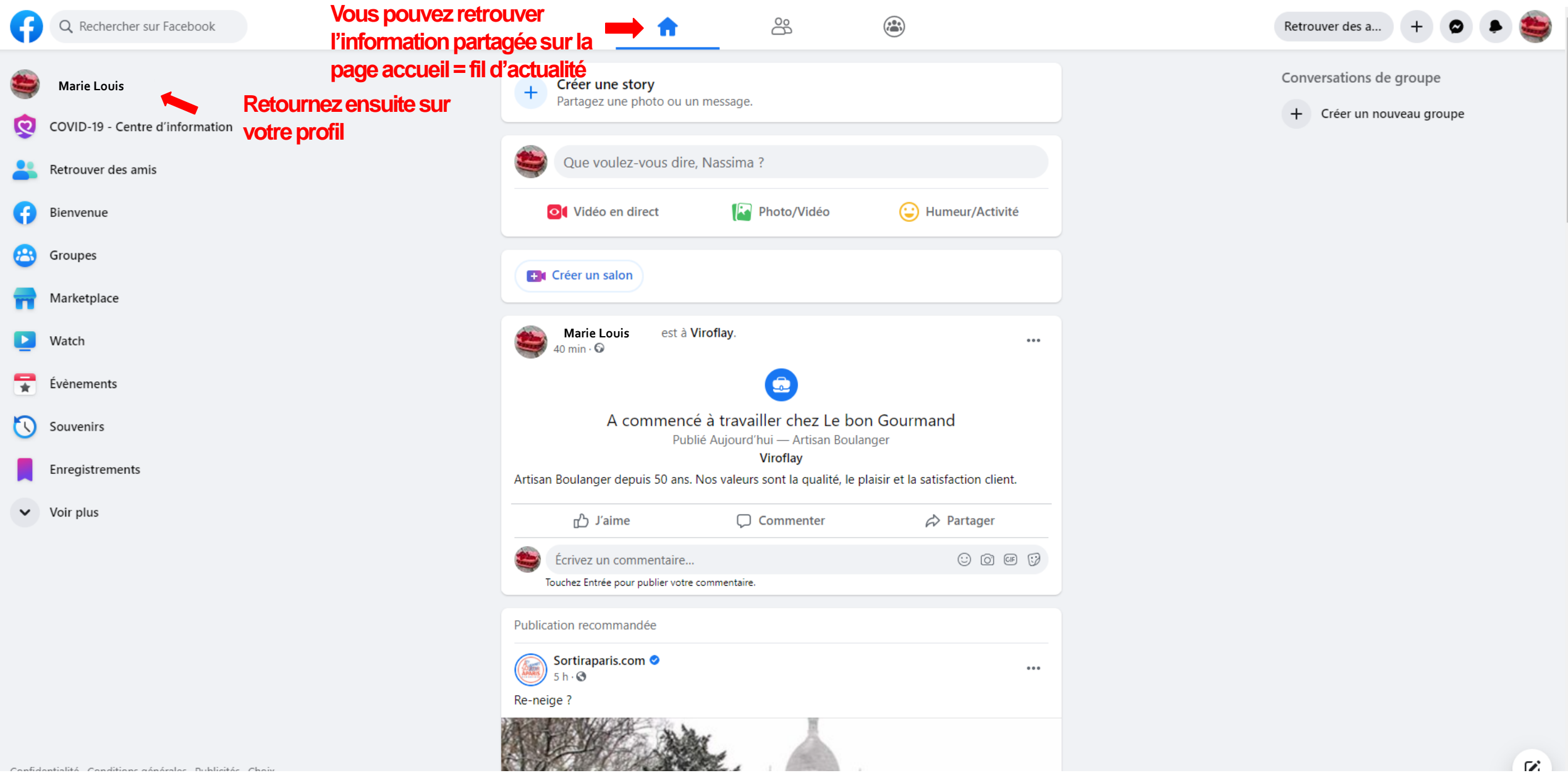

### **ETAPE 15 :**

#### **Votre profil est maintenant créée**

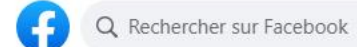

**Vous pouvez chercher vos amis ici** 

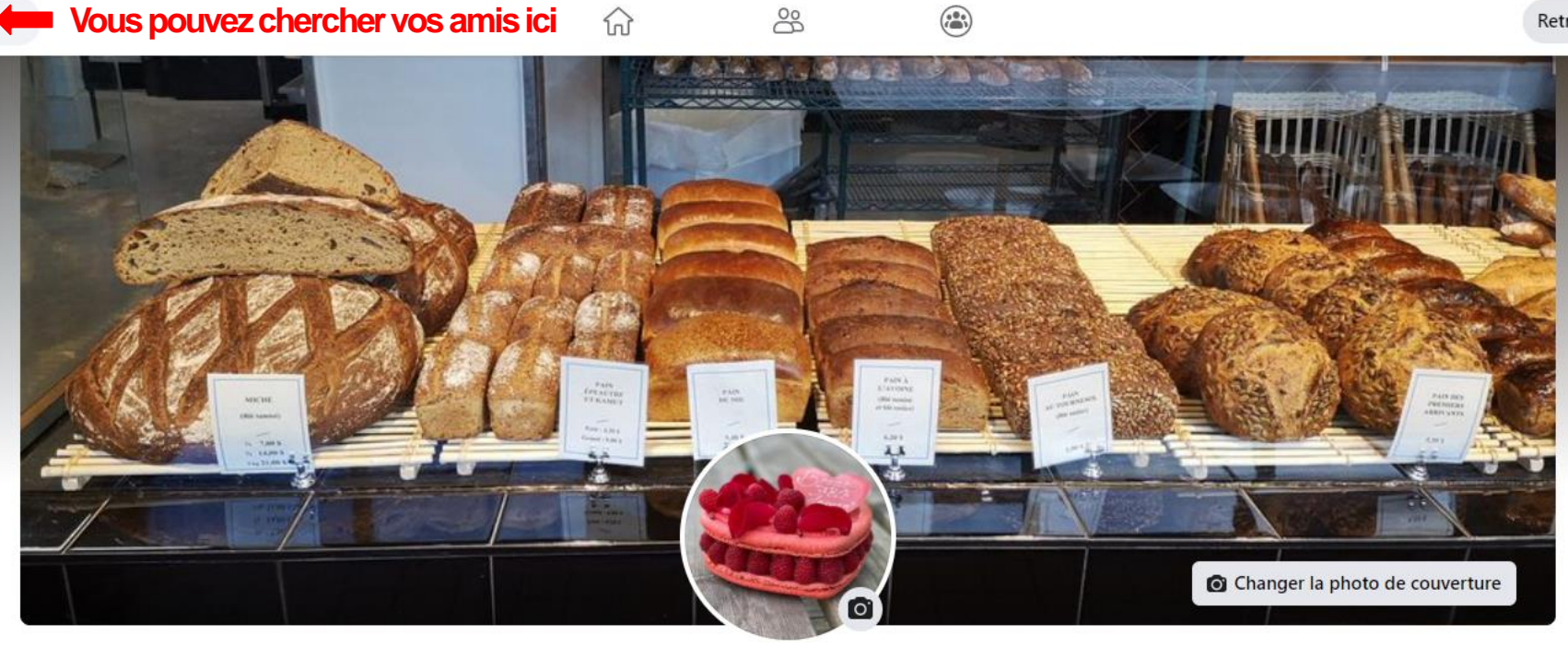

#### **Marie Louis**

Artisan Boulanger depuis 50 ans. Nos valeurs sont la qualité, le plaisir et la satisfaction client.

Modifier

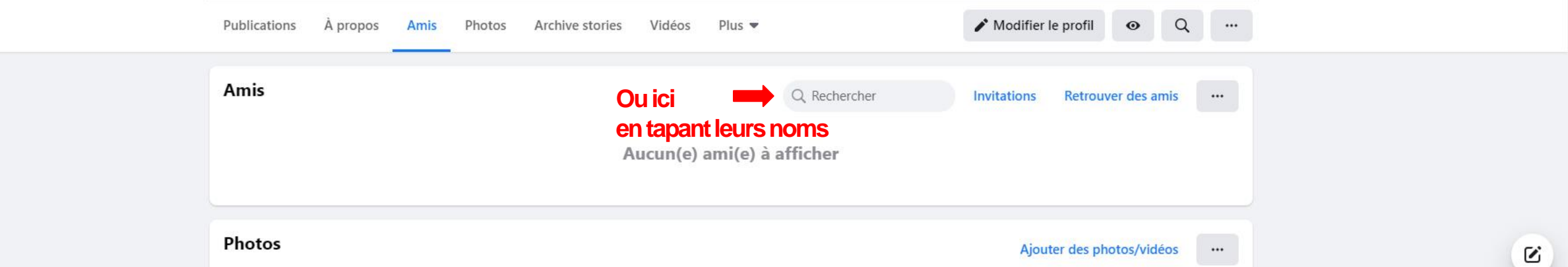

Retrouver des a...

 $+$ 

 $\bullet$ 

#### **ETAPE 16 : Publiez sur Facebook**

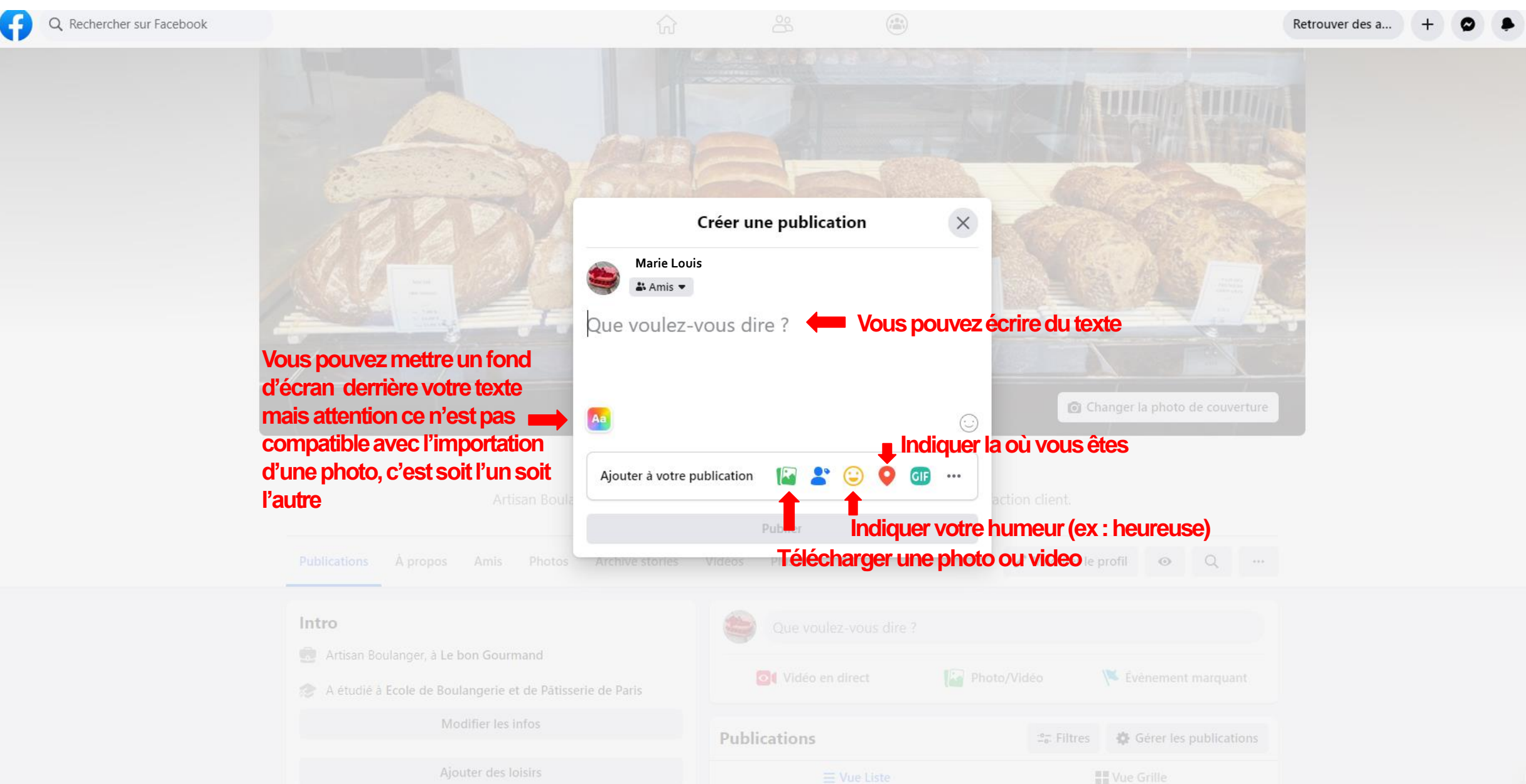

 $\begin{bmatrix} \mathcal{L}_1^* & \cdots & \mathcal{L}_n \end{bmatrix}$ 

## **ETAPE 16 (bis) :**

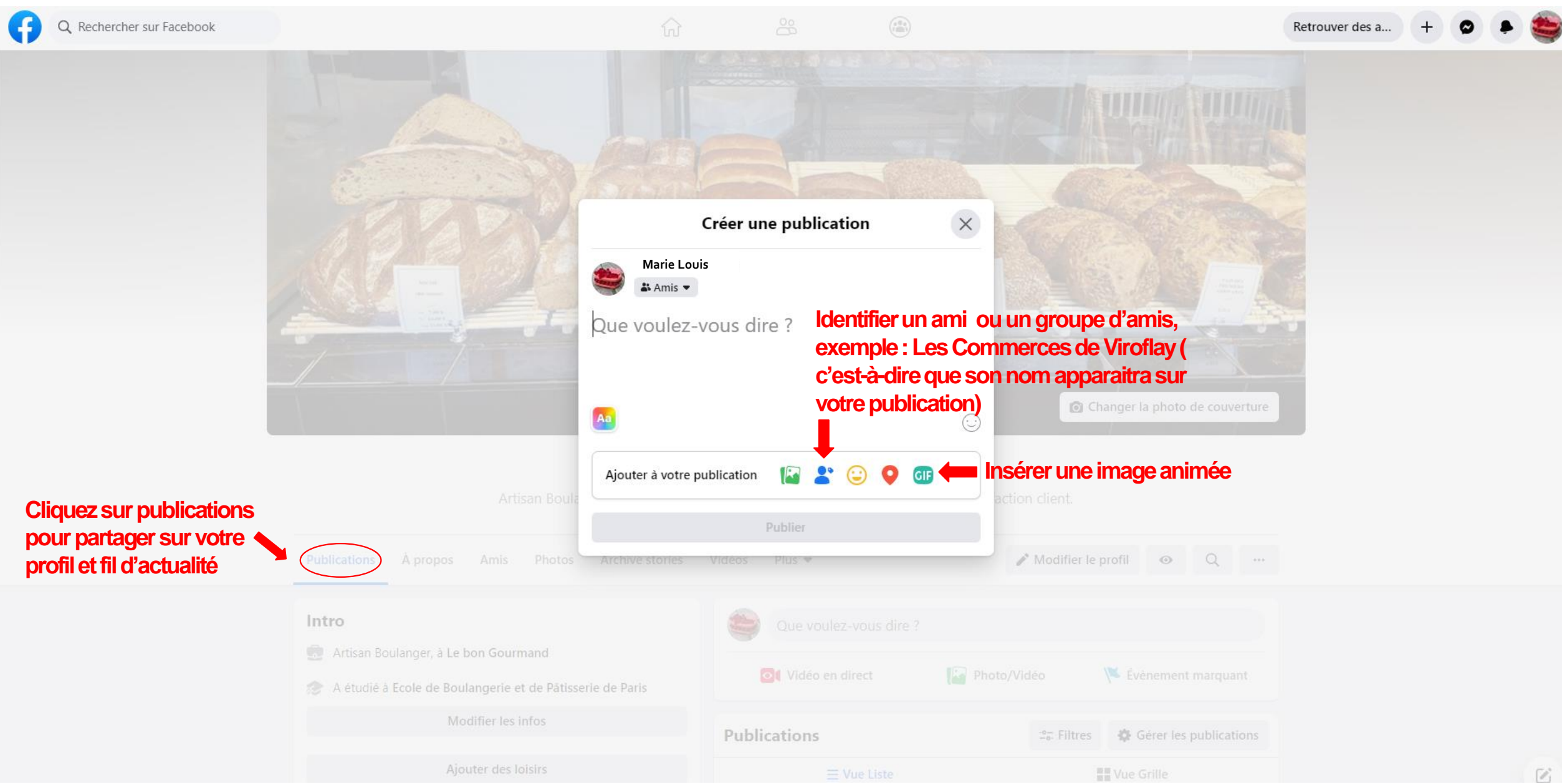

## **ETAPE 17 :**

#### **Exemple de publication**

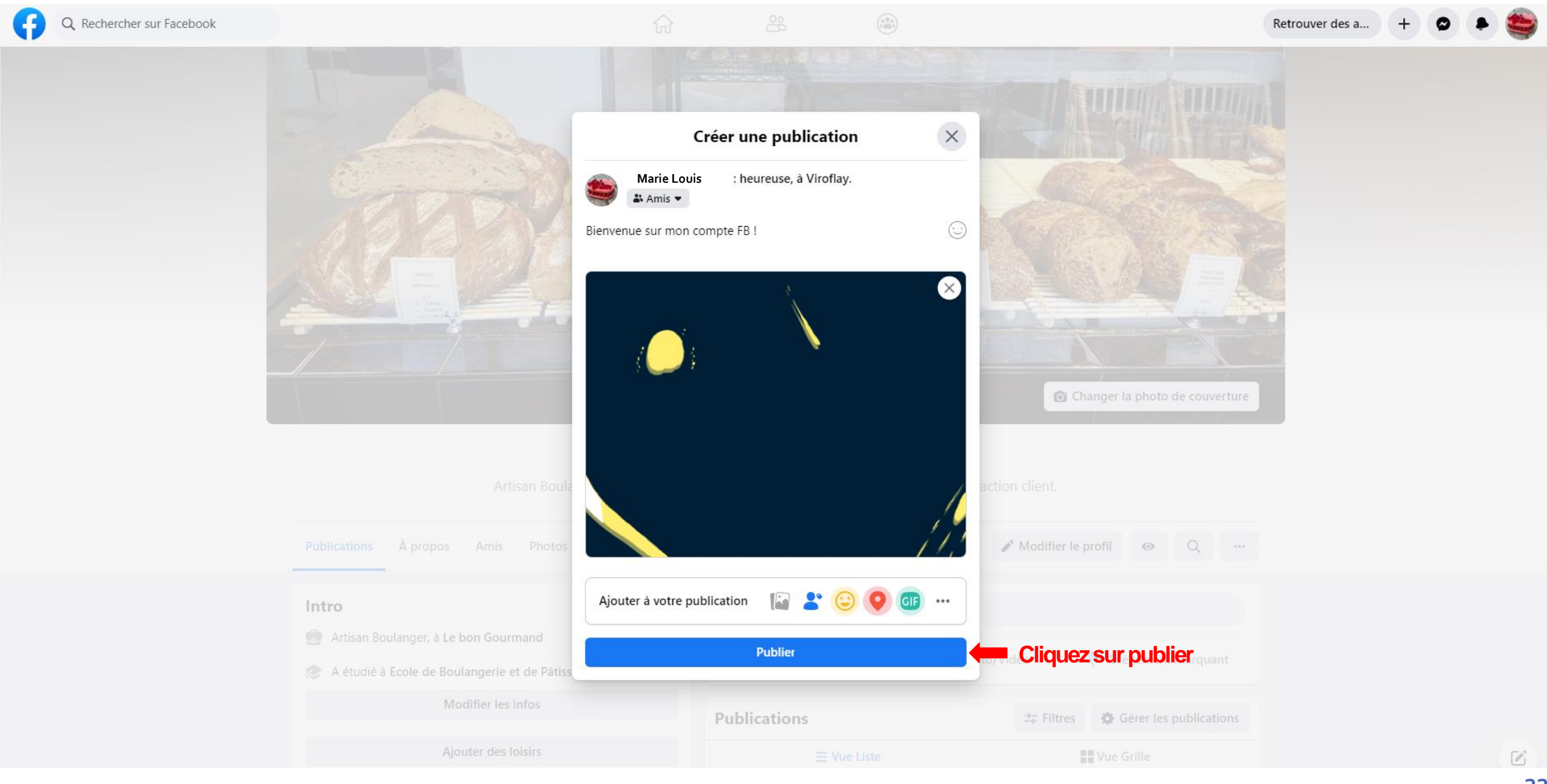

**Vous pouvez retrouver vos notifications ici Ma publication s'affiche donc sur mon profil (voir prochaine diapositive)**පි  $\odot$ Retrouver des a... ⋒ **Notifications Marie Louis** Modifier le profil  $Q$  $\cdots$  $\cdots$  $\bullet$ Plus tôt **Publications**  $25$ . Filtres Gérer les publications Les publications de Le Bon Intro Gourmand ont touché 1 personne **N** Vue Grille  $\equiv$  Vue Liste et généré 6 interactions cette... Artisan Boulanger, à Le bon Gourmand il y a 21 heures A étudié à Ecole de Boulangerie et de Pâtisserie de Paris U se sent heureuse à Viroflay. **Marie Louis** Le Bon Gourmand a programmé  $......$  $min \cdot$  ... une vidéo en direct qui commencera le 15 février, 10:00. Modifier les infos Bienvenue sur mon compte FB! il y a 21 heures Certaines coordonnées de Le Bon Ajouter des loisirs Gourmand sont manquantes. Remplissez les informations de... il y a un jour Modifier la une Le Bon Gourmand a 1 nouvel affichage. il y a un jour Toutes les photos Photos Vos nouvelles notifications vous elcome aident à voir ce qui est le plus  $\bullet$ important pour vous. En savoir... il y a 3 jours Bienvenue sur Facebook! Appuyez ici pour trouver des 10  $\bullet$ personnes que vous connaissez ... il y a 3 jours Amis Tous les amis Confidentialité · Conditions générales · Publicités · Choix publicitaires D · Cookies · Plus · Facebook @ 2021 GIPHY **△** J'aime  $\phi$  Partager C Commenter

Écrivez un commentaire..

**ETAPE 18 :**

Q Rechercher sur Facebook

 $\boldsymbol{\mathcal{C}}$ **23**

 $\odot$   $\odot$   $\odot$ 

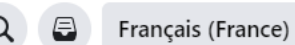

#### Gestion de votre compte

Connexion et mot de passe

Co Votre profil et vos paramètres

- 同 Noms sur Facebook
- $\bigcirc$  Notifications

Notifications push, par e-mail et par textos

Choisir les notifications que vous recevez

Signaler un problème

- Préférences publicitaires
- Consultation et téléchargement de vos informations
- Désactivation ou suppression de votre  $\circledcirc$ compte

#### Quels types de notifications sont envoyés par Facebook ?

Partager un article

Vous ne pouvez pas désactiver toutes les notifications, mais vous pouvez définir la nature des notifications que vous recevez et le moyen par lequel elles vous parviennent.

Les notifications sont des actualités concernant l'activité sur Facebook. Il existe différents types de notifications, qui dépendent de la plate-forme que vous utilisez.

#### **Ordinateur et mobile**

- \* Notifications sous forme de bulles rouges : notifications qui s'affichent au-dessus de  $\mathbb{Q}_1$ En cas de nouvelle notification, une bulle rouge s'affiche accompagnée du nombre de nouvelles notifications reçues.
- . Notifications par e-mail : notifications que vous recevez par e-mail. En savoir plus sur les notifications par e-mail.
- Notifications push : notifications qui apparaissent lorsque vous n'utilisez pas activement Facebook. En savoir plus sur les notifications push pour mobile et ordinateur.

#### **Ordinateur uniquement**

. Notifications sous forme de fenêtres contextuelles : notifications qui apparaissent dans une fenêtre contextuelle sur votre écran lorsque vous êtes connecté(e) à Facebook et que l'un(e) de vos ami(e)s interagit avec vous (p. ex. : lorsqu'il ou elle publie du contenu sur votre journal). Cliquez sur la notification pour afficher l'actualité ou sur X pour fermer la notification.

#### **Mobile uniquement**

• Notifications par texto : notifications que vous recevez par texto sur votre téléphone mobile (SMS). En savoir plus sur les notifications par texto.

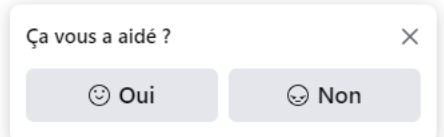

# **CHAPITRE II : Création d'une page Facebook**

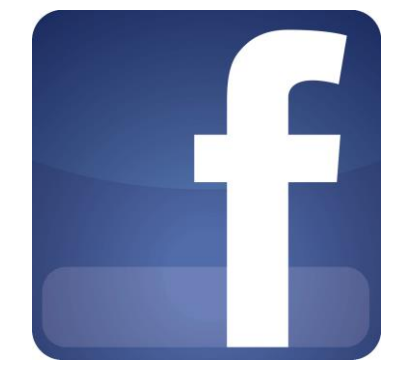

# **Page professionnel FB**

# Avant propos :

Ce tutoriel va vous permettre de créer une page professionnelle Facebook.

L'intérêt réside dans :

- La mise en avant de votre commerce
- Une plus grande visibilité
- Le partage de votre expérience
- L'augmentation de la vente en ligne
- La digitalisation de plus en plus d'enseignes

# **ETAPE 1 :**

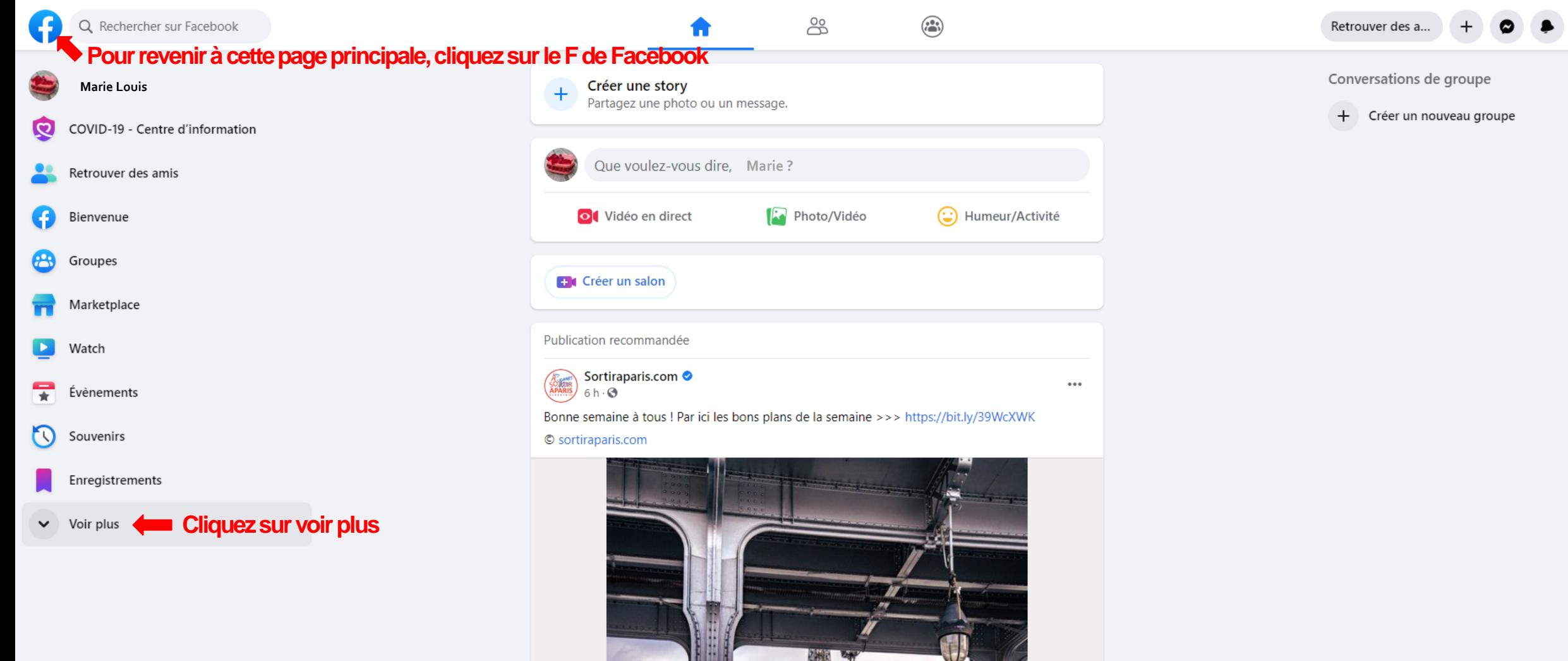

 $\mathbf{z}$ 

#### ETAPE 2:

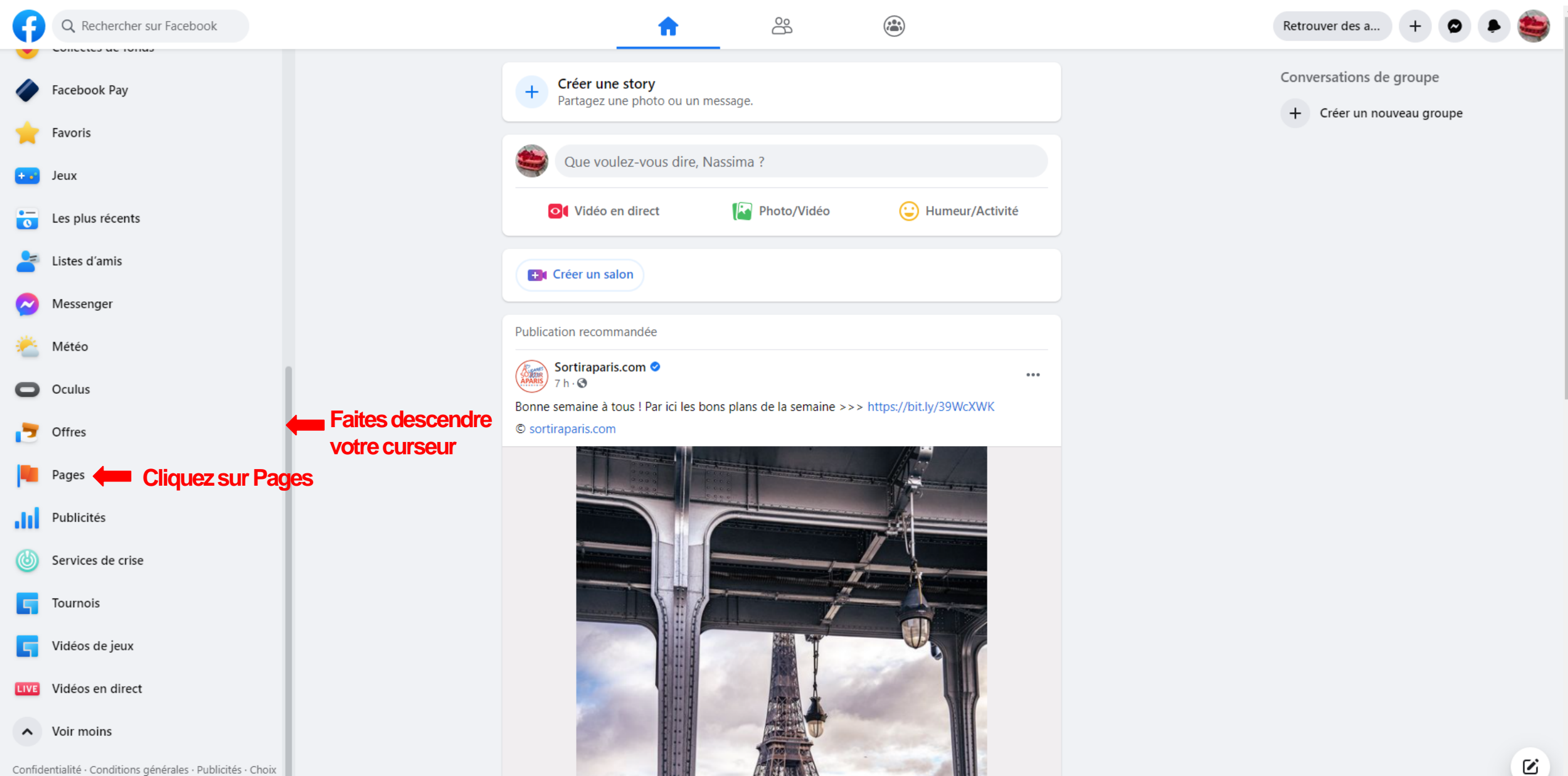

#### ETAPE 3:

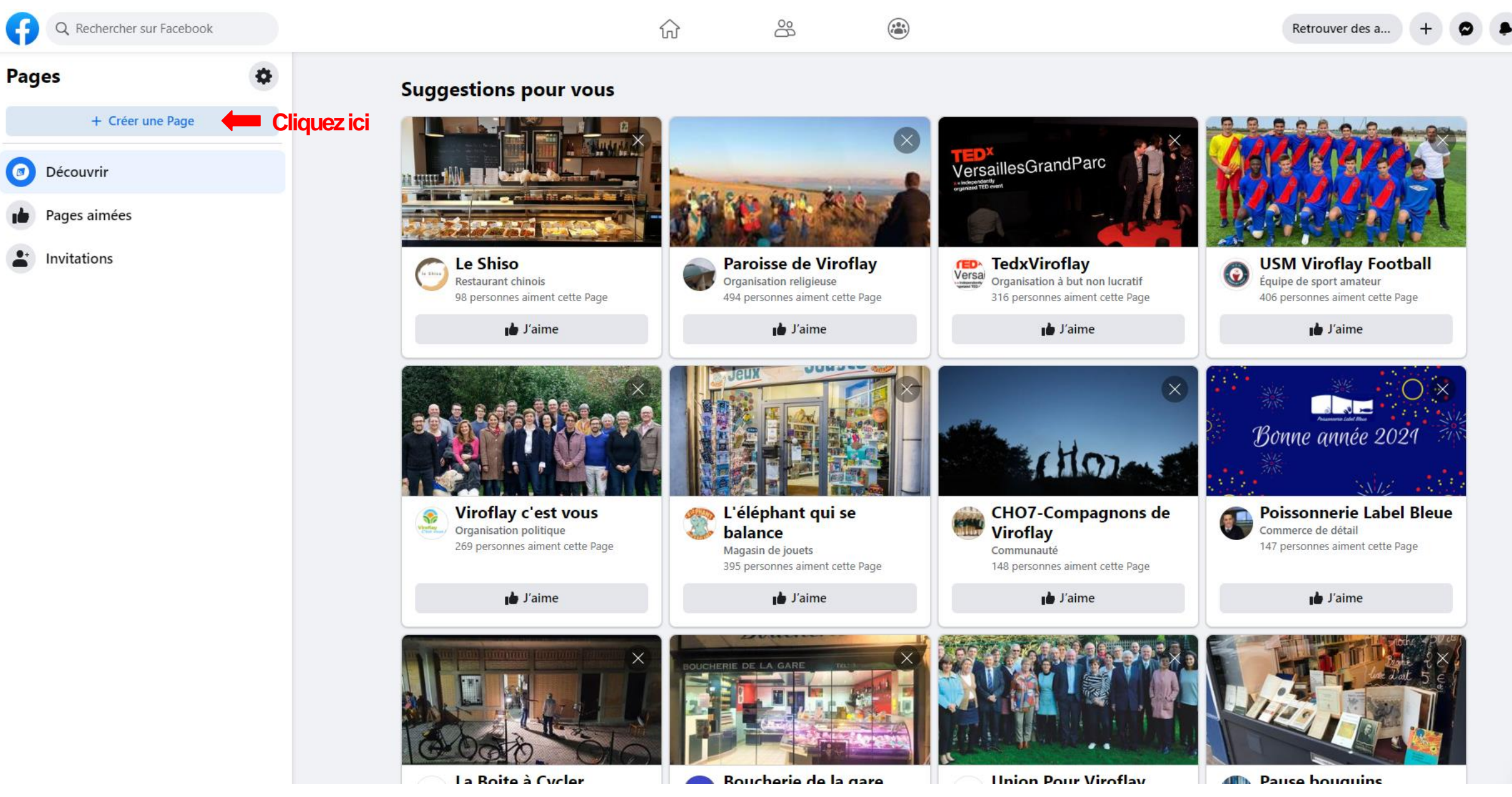

 $\mathbf{z}$ 29

#### **ETAPE 4:**

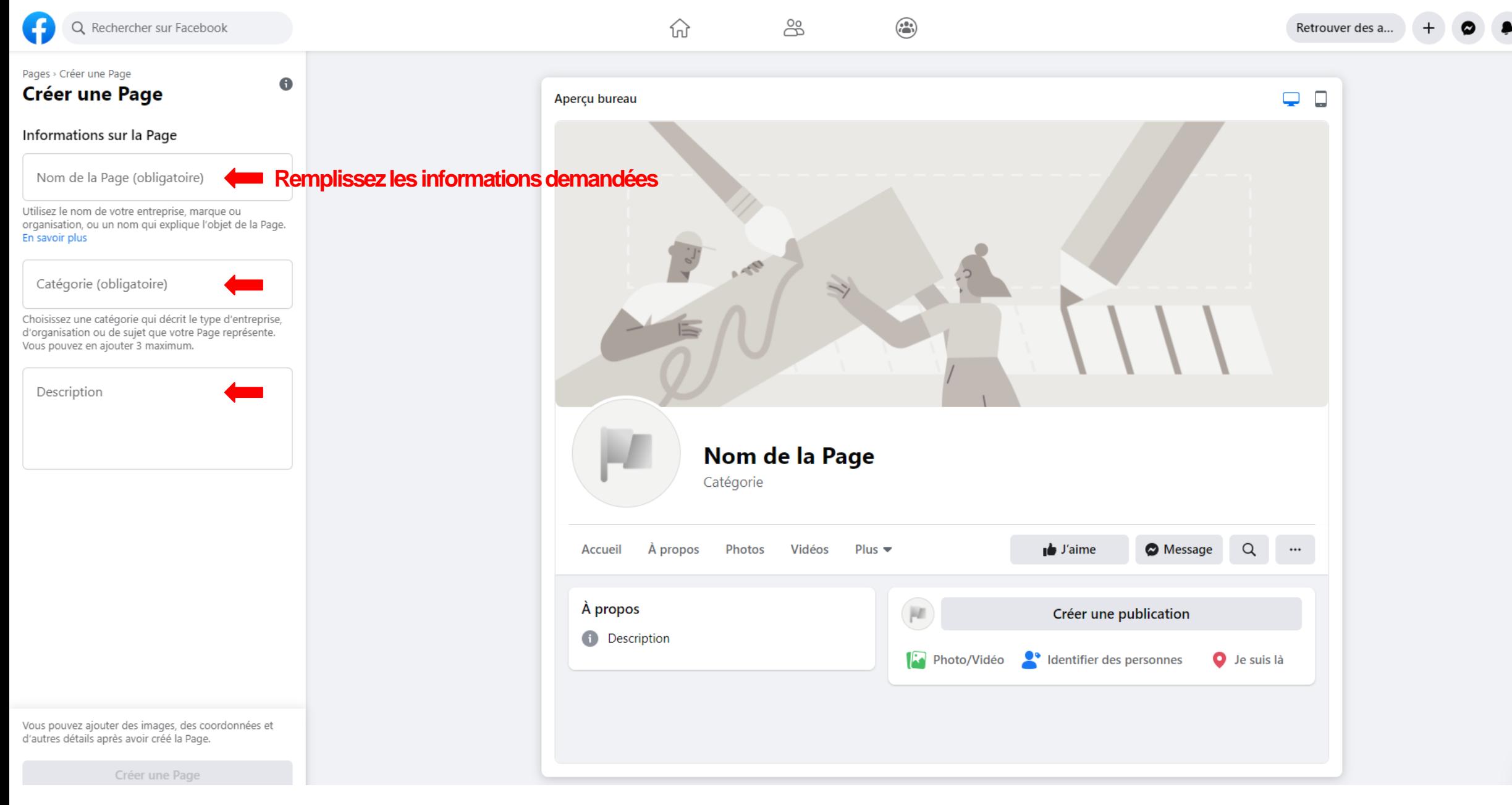

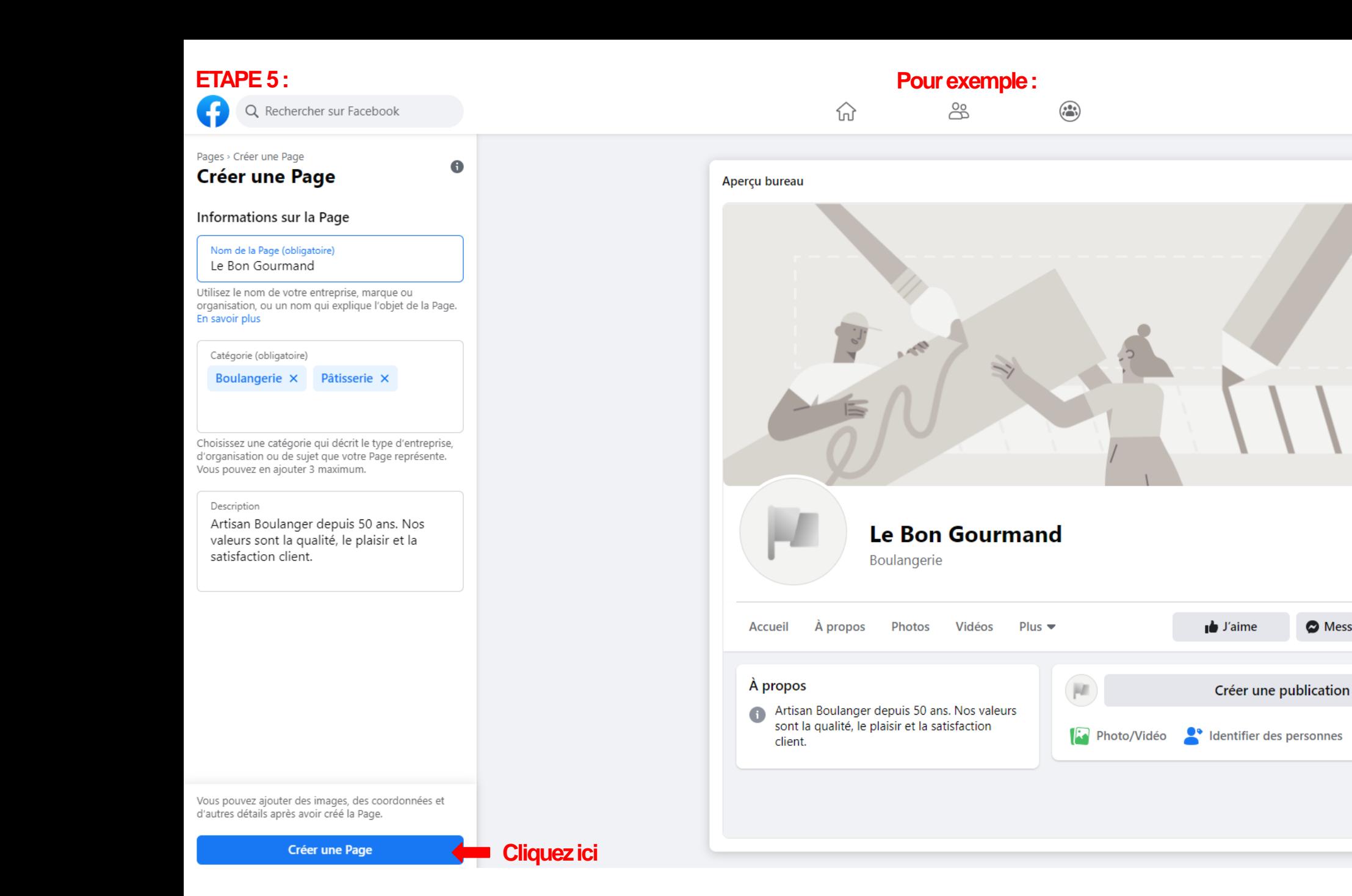

 $\boldsymbol{\mathcal{C}}$ 

Retrouver des a...

 $\overline{\mathbf{r}}$  $\Box$ 

 $Q$ 

**O** Je suis là

 $\cdots$ 

Message

 $+$ 

 $\bullet$ 

 $31$ 

#### **ETAPE 6:**

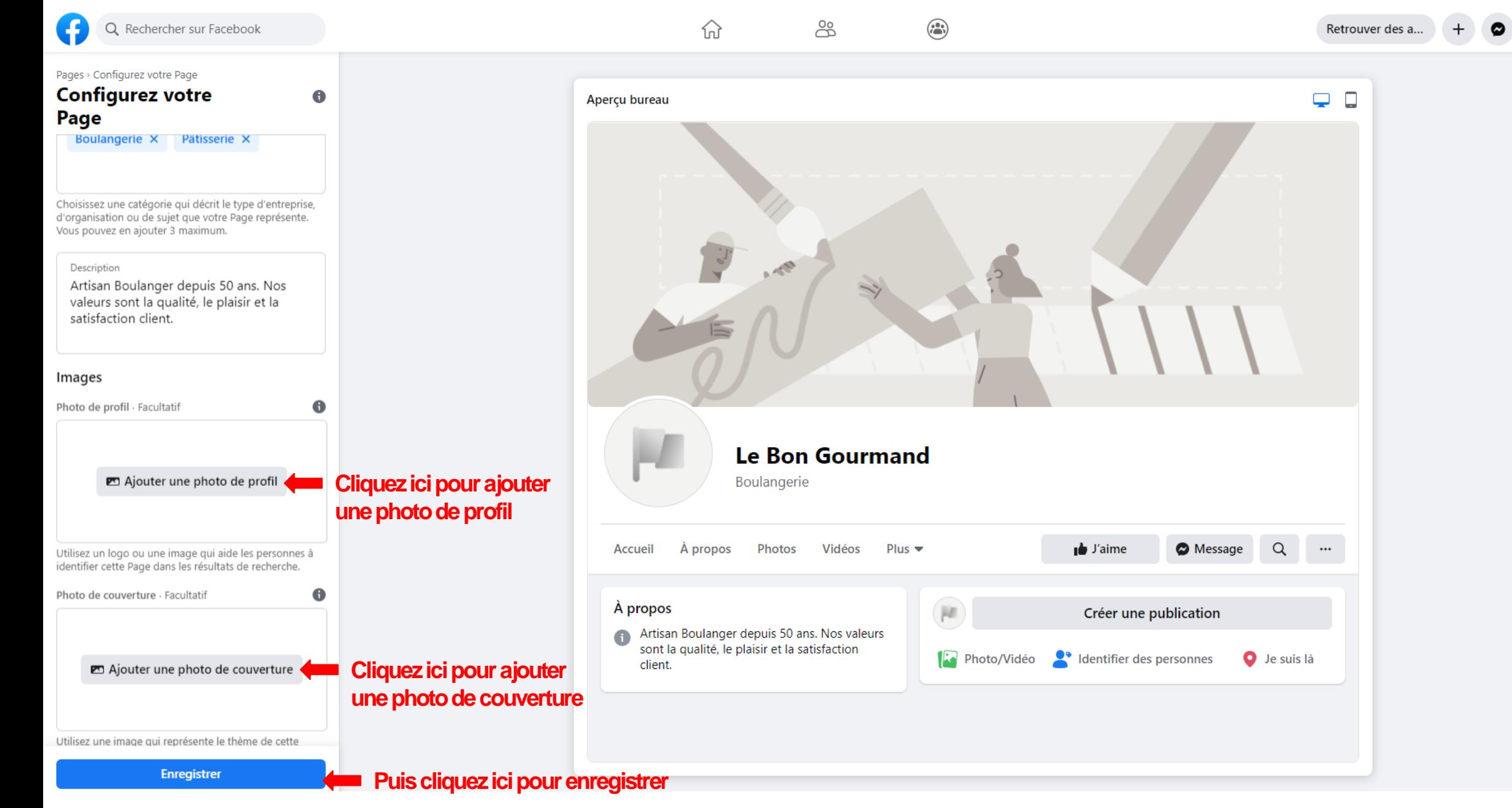

 $\boldsymbol{\mathcal{C}}$ 

#### **ETAPE 7:**

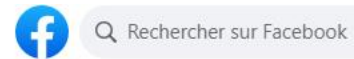

 $\bullet$ 

 $\widehat{w}$ 

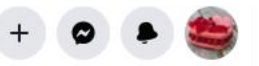

Pages > Configurez votre Page

#### **Configurez votre** Page

Boulangerie X Patisserie X

Choisissez une catégorie qui décrit le type d'entreprise, d'organisation ou de sujet que votre Page représente. Vous pouvez en ajouter 3 maximum.

Description

Artisan Boulanger depuis 50 ans. Nos valeurs sont la qualité, le plaisir et la satisfaction client.

#### Images

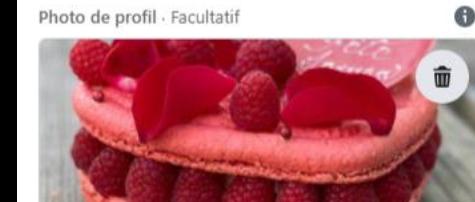

Utilisez un logo ou une image qui aide les personnes à<br>identifier cette Page dans les résultats de recherche.

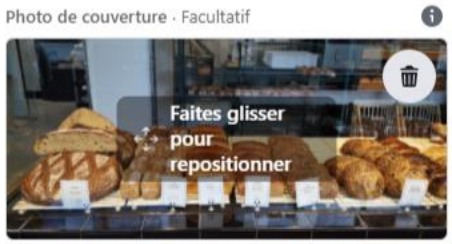

Utilisez une image qui représente le thème de cette

Enregistrer

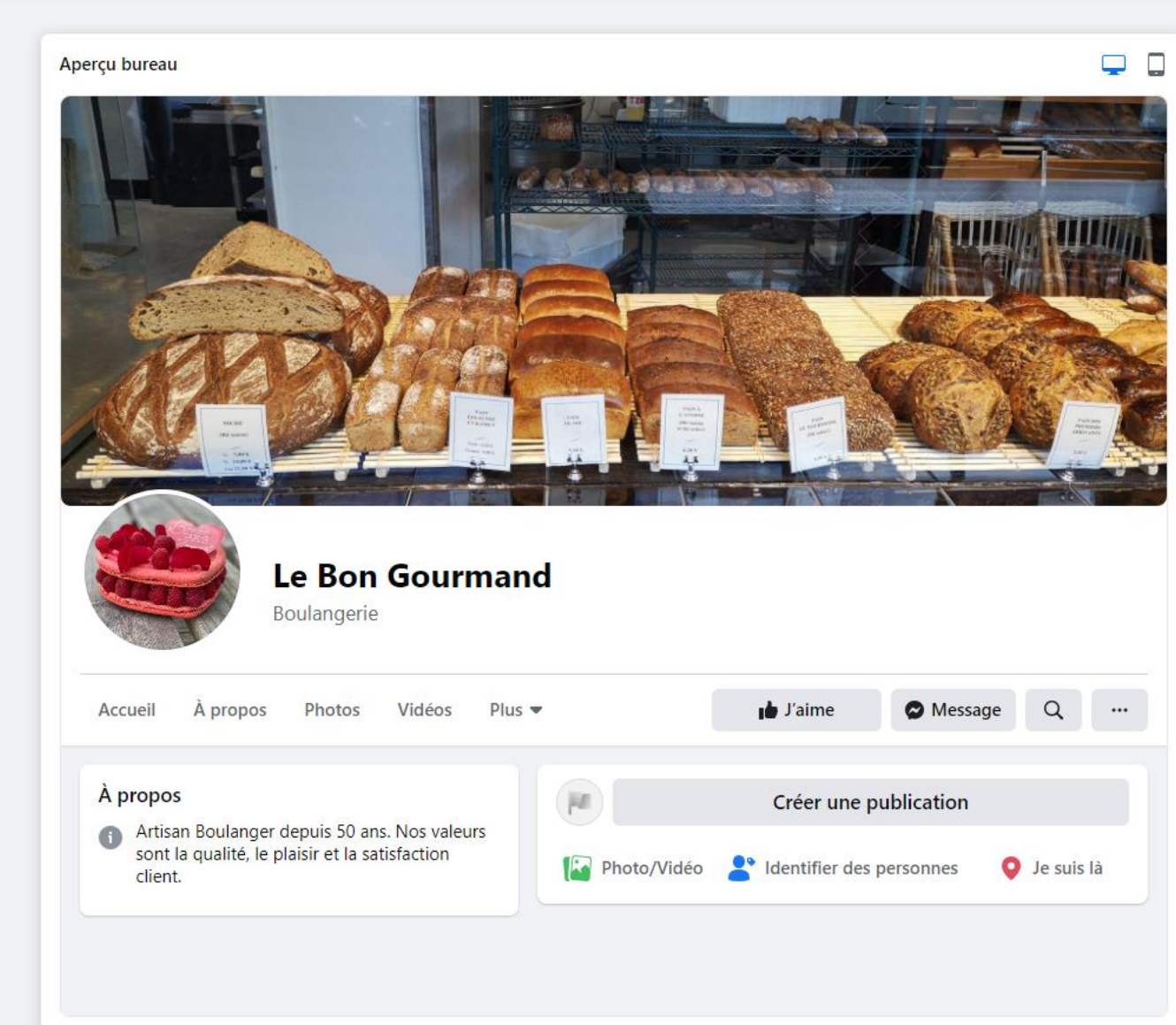

# **ETAPE 8:**

#### Votre profil est maintenant créée

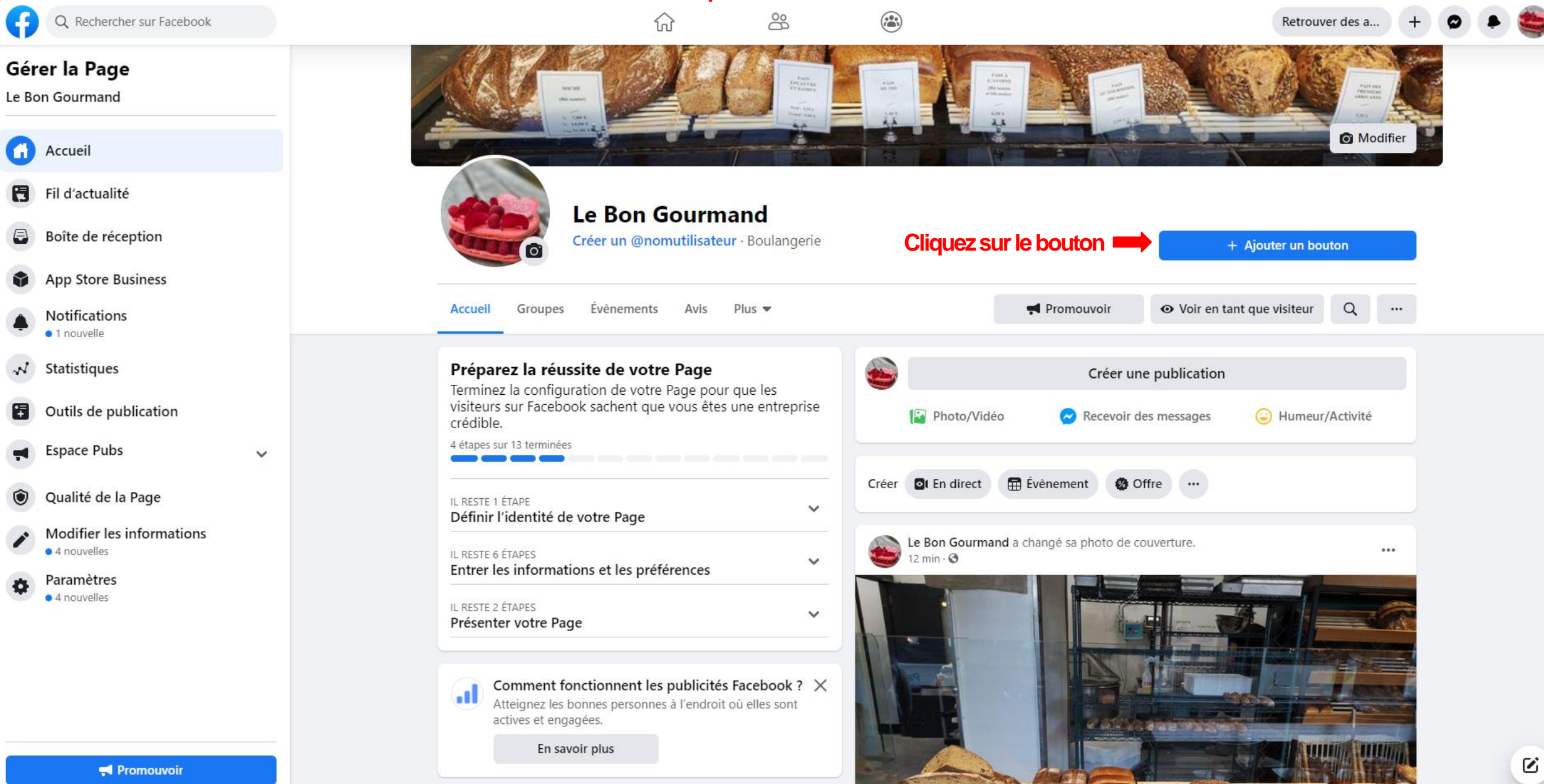

34

## **ETAPE 9:**

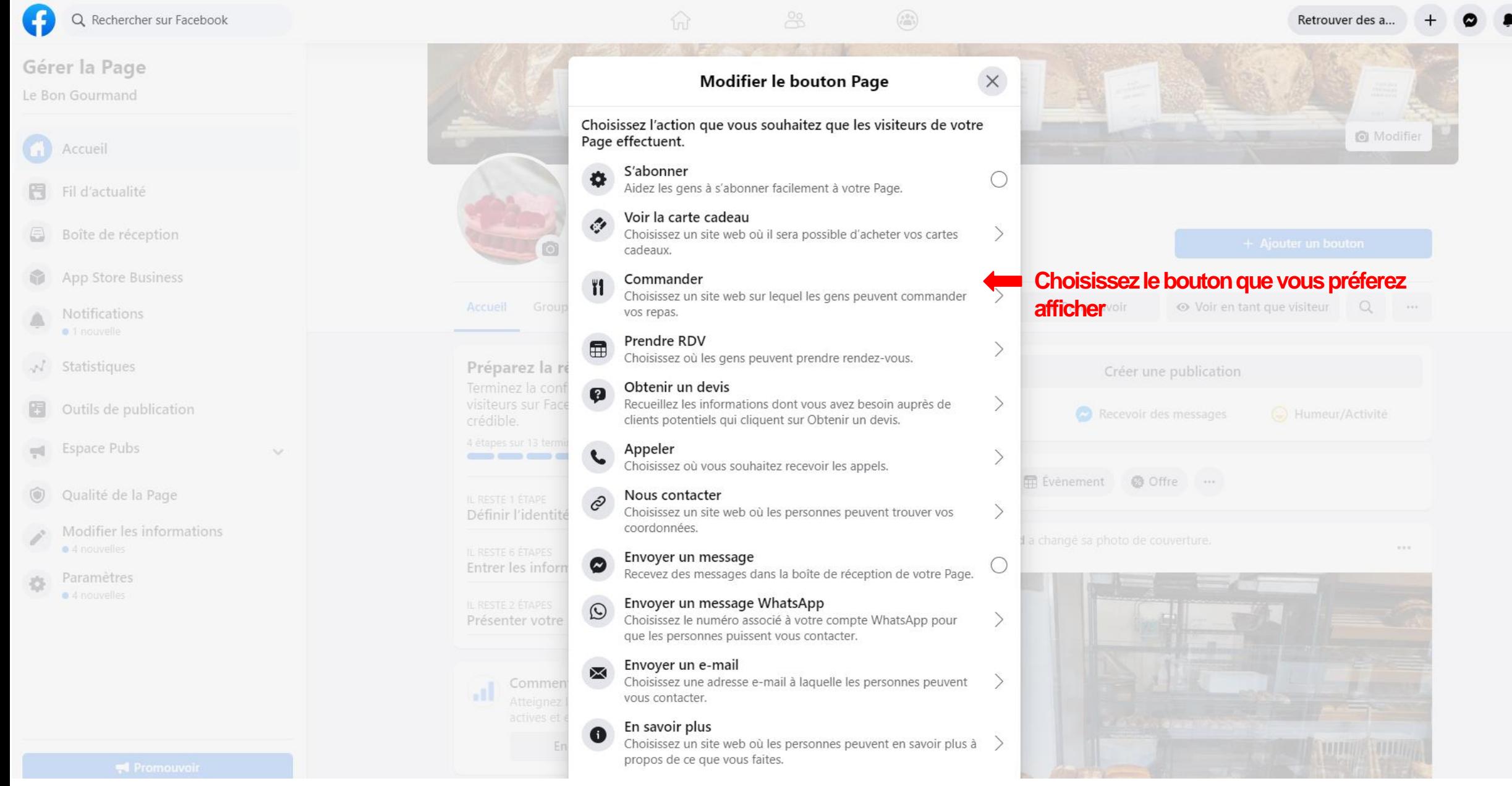

 $\mathcal{D}_1$ 

#### **ETAPE 10:**

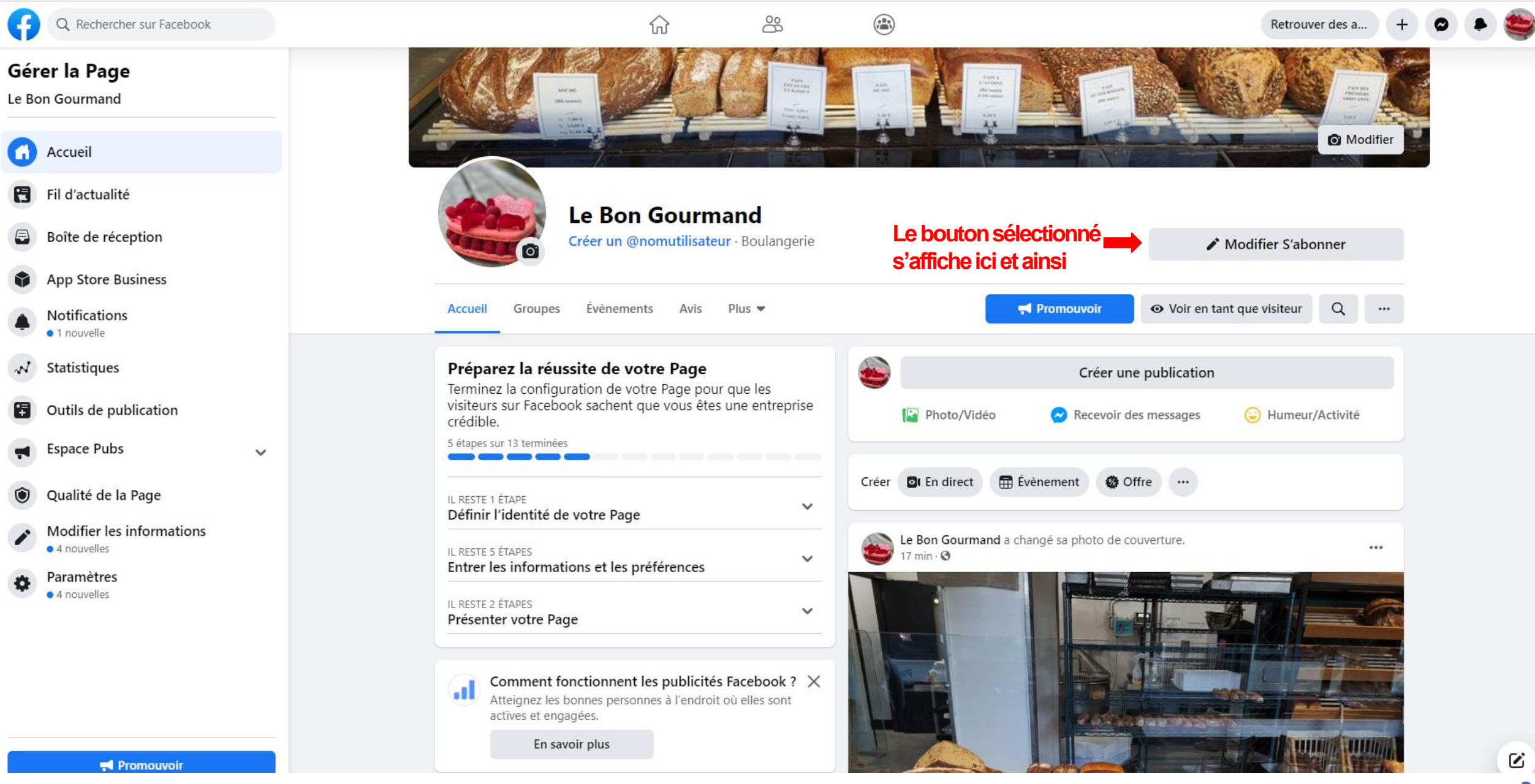

36

## **ETAPE 11 :**

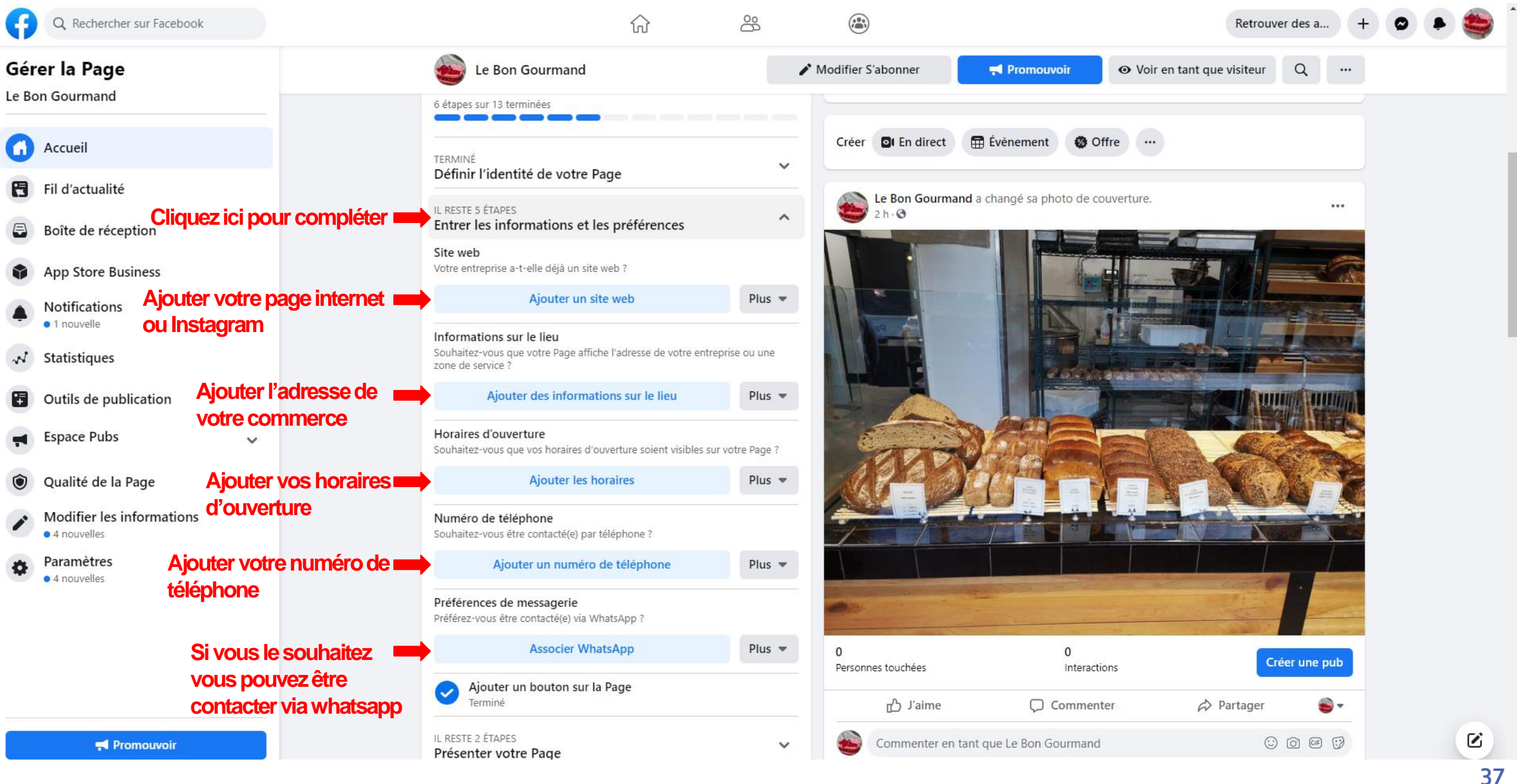

#### **ETAPE 12 :**

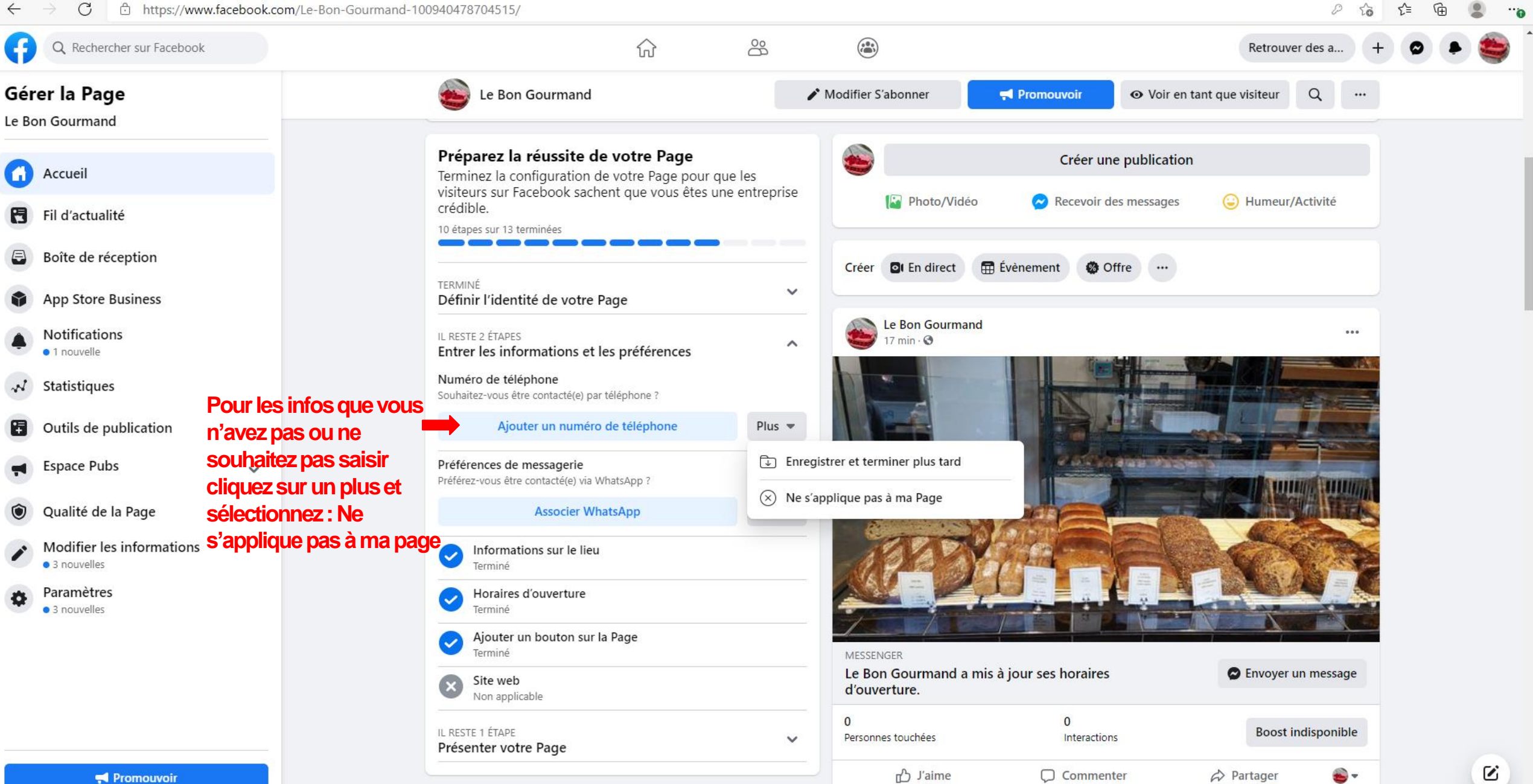

**38**

### **ETAPE 13 :**

![](_page_38_Figure_1.jpeg)

#### **ETAPE 14:**

![](_page_39_Picture_1.jpeg)

### **ETAPE 15 :**

![](_page_40_Picture_1.jpeg)

#### **ETAPE 16 :**

#### **Votre page est maintenant créée**

![](_page_41_Picture_2.jpeg)

# **CHAPITRE III : Création d'un événement Facebook**

![](_page_42_Picture_1.jpeg)

# Événement Facebook

# **Avant propos** :

Via votre page Facebook ou votre compte personnel vous pouvez désormais organiser des événements. S'il s'agit d'un évènement professionnel, nous vous conseillons de passer par votre page professionnel.

L'événement peut-être réalisé de façon virtuel comme le Salon des Créateurs proposé par la Ville en décembre 2020 ou en présentiel.

L'intérêt de créer un événement est de mettre en avant vos produits mais également de communiquer en avant-première sur le but de celui-ci. Vous pourrez alors présenter votre événement, définir une date et un lieu.

## ETAPE 1:

![](_page_44_Picture_1.jpeg)

#### **ETAPE 2:**

![](_page_45_Picture_1.jpeg)

Évènement > Créer un évènement

![](_page_45_Picture_3.jpeg)

Le Bon Gourmand Organisateur - Votre Page

 $\blacktriangledown$ 

8 Créer un évènement  $\begin{array}{c|c|c|c|c} \hline \multicolumn{1}{c|}{\bullet} & \multicolumn{1}{c|}{\bullet} & \multicolumn{1}{c|}{\bullet} \\ \hline \multicolumn{1}{c|}{\bullet} & \multicolumn{1}{c|}{\bullet} & \multicolumn{1}{c|}{\bullet} & \multicolumn{1}{c|}{\bullet} \\ \hline \multicolumn{1}{c|}{\bullet} & \multicolumn{1}{c|}{\bullet} & \multicolumn{1}{c|}{\bullet} & \multicolumn{1}{c|}{\bullet} & \multicolumn{1}{c|}{\bullet} \\ \hline \multicolumn{1}{c|}{\bullet} & \multicolumn{1}{c|}{\$ 

#### Créer un évènement

![](_page_45_Figure_8.jpeg)

 $\mathbf{Z}$ 46

![](_page_46_Picture_0.jpeg)

![](_page_46_Picture_60.jpeg)

## **Exemple d'événement en ligne**

![](_page_46_Picture_3.jpeg)

 $+$  0

![](_page_47_Picture_0.jpeg)

![](_page_47_Picture_116.jpeg)

35/100

 $\overline{\phantom{a}}$ 

.

![](_page_47_Picture_117.jpeg)

Date de fin ⊞ 15 fév 2021

#### - Date et heure de fin

![](_page_47_Picture_5.jpeg)

Le lieu que vous entrez définira le fuseau horaire et permettra de trouver votre évènement en ligne (undefined).

12:00

Confidentialité  $\odot$ Public

Tout le monde (avec ou sans compte Facebook)

#### Description

Venez prendre part à la réalisation d'un tiramisu par un chef pâtissier renommée. Vous pourrez le faire en même temps que nous et en direct.

Suivant

![](_page_47_Picture_118.jpeg)

Exemple d'événement en ligne

![](_page_47_Picture_13.jpeg)

![](_page_47_Picture_14.jpeg)

Retour

 $+$ 

 $\bullet$ 

![](_page_48_Picture_0.jpeg)

![](_page_48_Picture_1.jpeg)

O  $\rightarrow$ 

 $\Delta$ 

 $+$ 

 $\bullet$ 

Rejoindre le direct ☆ Ça m'intéresse  $\odot$  Je participe Participer avec des amis Voir tout

 $\mathbf{0}$ 0 INTÉRESSÉS **PARTICIPE** 

Contacter des amis

 $\boldsymbol{\Xi}$ 

### ETAPE 6:

 $\times G$ 

#### Évènement > Créer un évènement Détails supplémentaires

![](_page_49_Picture_3.jpeg)

Paramètres de l'évènement

**Vous pouvez ajuster** les paramètres (cliquez dessus)

Lorsque vous créez un évènement sur Facebook, il doit respecter les Règlements des évènements, des groupes et des Pages.

![](_page_49_Picture_8.jpeg)

![](_page_49_Picture_9.jpeg)

 $\bullet$ 

![](_page_50_Picture_0.jpeg)

 $\times$ 

![](_page_50_Picture_1.jpeg)

 $\boldsymbol{\omega}$  $51$ 

 $+$ 

 $\Box$ 

 $\overline{\phantom{0}}$ 

Rejoindre le direct

 $\odot$  Je participe

0 INTÉRESSÉS

Voir tout

☆ Ça m'intéresse

**Contacter des amis** 

0

 $\bullet$ 

## ETAPE 8:

# $\times$

#### Évènement > Créer un évènement Détails supplémentaires

![](_page_51_Picture_3.jpeg)

![](_page_51_Picture_4.jpeg)

Paramètres de l'évènement

![](_page_51_Picture_6.jpeg)

Créer un évènement

**Cliquez ici** 

![](_page_51_Picture_8.jpeg)

Retour

 $+$  0 8

#### ETAPE 9:

![](_page_52_Picture_1.jpeg)

faire en même temps que nous et en direct.

![](_page_52_Picture_2.jpeg)

 $\boldsymbol{\mathcal{C}}$ 

 $\bullet$ 

![](_page_53_Picture_34.jpeg)

**Exemple de programmation d'une vidéo en direct**

| Rechercher sur Facebook<br>Q                                                                                                    |                    | 'n                                             | 28                               | ۸                                                                                                    | Retrouver des a |  |
|----------------------------------------------------------------------------------------------------|--------------------|------------------------------------------------|----------------------------------|----------------------------------------------------------------------------------------------------|-----------------|--|
| <b>Planifier</b>                                                                                                    |                    | Nouveau ! Onglet En direct sur les Pages       |                                  |                                                                                                    | $\times$        |  |
| $\circ$<br>Lancer un direct                                                                                                    | <b>Choisissez</b>  |                                                |                                  | Utilisez cette URL pour que les spectateurs puissent trouver toutes les vidéos en direct de votre Page au même endroit.                                                                     |                 |  |
| l'option qui<br>Lancer un direct avec d'autres personnes<br>ဗ<br><b>VOUS</b>                                                                                   |                    | https://www.facebook.com/100940478704515/live/ |                                  |                                                                                                    | Copier          |  |
| $\bullet$<br>Programmer une vidéo en direct                                                                                                    | correspond         | <b>Options de configuration</b>                | Confirmation de la clé de stream |                                                                                                    |                 |  |
| Vidéos et évènements en direct à venir<br>⊡                                                                                                    | le mieux           |                                                |                                  | Copiez et collez cette clé dans votre logiciel de streaming.<br>Clé de stream                                                                                                    |                 |  |
|                                                                                                    |                    | <b>Paramètres</b><br>o                         |                                  | 101634408635122?s_bl=1&s_psm=1&s_sc=101634431968453&s_sw=0&s_vt=api-si                                                                                                    | Copier          |  |
| <b>Publication d'annonce</b><br>Heure de la vidéo en direct                                                                                                    |                    | Stream                                         | $\checkmark$                     | Cette clé de stream est valide jusqu'à ce que vous vous déconnectiez de Facebook. Dès que vous commencez à<br>prévisualiser la diffusion, vous avez jusqu'à 5 heures pour lancer le direct. |                 |  |
| Heure<br>Date<br>$\textcircled{\scriptsize{H}}$<br>15 fév 2021<br>10:00                                                                                        |                    | Affichage                                      | $\checkmark$                     |                                                                                                    |                 |  |
| Le Bon Gourmand                                                                                                    | CET                | <b>Commentaires</b>                            | $\checkmark$                     | Aperçu de la publication d'annonce<br>Quand vous programmez votre vidéo en direct, une annonce est immédiatement publiée.                                                                   |                 |  |
| LUN, 15 FÉVR. À 10:00 UTC+01<br>Réalisation d'un tiramisu en direct<br>Dissocier l'évènement                                                                   |                    |                                                |                                  | Le Bon Gourmand prévoit de lancer un direct.<br>À l'instant<br>Il vous faudra :<br>Des biscuits en cuillère<br>Du sucre<br>Du mascarpone<br>Du café<br>D'oeufs                              | 0.0.0           |  |
| Titre (obligatoire)<br>Recette et réalisation d'un tiramisu<br>Il vous faudra :<br>Des biscuits en cuillère<br>Du sucre<br>Du mascarpone<br>Du café<br>D'oeufs | ⊙                  | Remplissez les informations demandées          |                                  | <b>M. H. Links of Minimizine</b>                                                                                                    |                 |  |
| Programmer la vidéo en direct                                                                                                    | <b>Cliquez ici</b> |                                                |                                  |                                                                                                    |                 |  |

#### **ETAPE 10 (bis) :**

![](_page_54_Picture_1.jpeg)

![](_page_55_Picture_0.jpeg)

Pages d'aide

![](_page_55_Picture_5.jpeg)

#### Facebook - Mode d'emploi

© Création d'un compte

 $A^*$  Ajout d'amis

arr Votre page d'accueil

- C Messagerie
- $\Box$  Stories
- (O) Vos photos et vidéos

Photos

- Vidéos
- Lancer un direct
- Albums
- Identification
- Résoudre un problème
- Vidéos sur Watch
- 戸 Pages
- & Groupes
- **A** Évènements
- Collectes de fonds et dons
- ◆ Paiements

#### Comment configurer mon logiciel de streaming pour l'utiliser avec Facebook?

Aide ordinateur  $\blacktriangledown$ Partager un article

Les logiciels de streaming vous permettent d'afficher le contenu d'un écran d'ordinateur et d'utiliser un équipement de diffusion lorsque vous faites du streaming sur Facebook.

Le logiciel de streaming (également appelé logiciel d'encodage) le plus adapté à vos besoins dépend du type de contenu que vous souhaitez diffuser.

#### Logiciels de streaming partenaires :

Plusieurs développeurs et programmes sont à votre disposition pour streamer sur Facebook, par exemple :

- Open Broadcaster Software.
- · Streamlabs OBS.

Consultez la liste intégrale des logiciels de streaming partenaires.

#### Configuration:

Le processus de configuration dépend du logiciel de streaming que vous utilisez.

Copiez-collez l'URL du serveur et la clé de stream dans votre logiciel d'encodage. Chaque logiciel d'encodage possède sa propre configuration.

Dans la plupart des cas, vous devez rechercher et modifier les paramètres de streaming, configurer le type de serveur (streaming personnalisé ou RTMP) et entrer l'URL du serveur et/ou la clé de stream copiées.

Consultez la documentation d'aide de votre logiciel d'encodage pour en savoir plus sur la configuration d'un stream RTMP personnalisé.

![](_page_55_Picture_148.jpeg)

### **ETAPE 12:**

#### Votre événement en ligne est maintenant crée et programmé

![](_page_56_Figure_2.jpeg)

![](_page_57_Picture_0.jpeg)